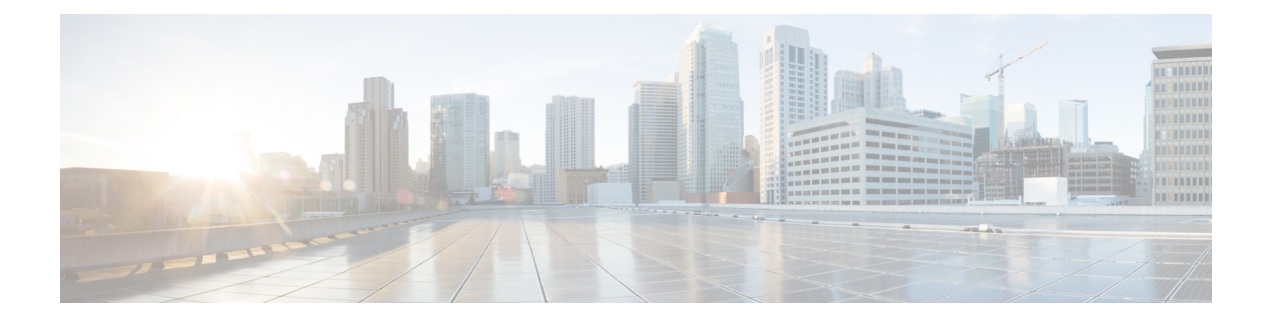

# ヘルスとパフォーマンスのモニタリング

Health and Performance Monitor (HPM) アプリケーションを使用すると、デバイスのステータ スとトラフィック情報をネットワークレベルで可視化することで、ASAデバイス、IPSデバイ ス、および VPN サービスの主要な正常性データとパフォーマンスデータを監視できます。

すべてのデバイス、ファイアウォールデバイス、IPSデバイス、VPNサマリなど、さまざまな ビューが提供され、独自のカスタマイズされたビューを作成できます。デバイスアラートの設 定可能なリストも利用できます。

この機能を使用して、主要なネットワークとデバイスのメトリックを監視することで、ネット ワーク内のデバイスの誤動作やボトルネックをすばやく検出して解決できます。

この章は次のトピックで構成されています。

- Health and Performance Monitor の概要 (1 ページ)
- HPM アクセス制御 (4 ページ)
- 正常性とパフォーマンスのモニタリングの準備 (5 ページ)
- Health and Performance Monitor の起動 (6ページ)
- 監視対象デバイスの管理 (6 ページ)
- HPM ウィンドウ (7 ページ)
- デバイスのモニタリング (27 ページ)
- アラートと通知 (41 ページ)
- SNMP トラップ転送通知 (56 ページ)

# **Health and Performance Monitor** の概要

Health and Performance Monitor は、他のスタンドアロン Cisco Security Manager アプリケーショ ン(ダッシュボード、ConfigurationManager、イベントビューア、ReportManager、およびImage Manager)から、または Windows のスタートメニューからアクセスする Cisco Security Manager クライアントのログイン画面から起動できるスタンドアロン アプリケーションです。

HPM アプリケーションは、イベントビューアおよび Report Manager アプリケーションを補完 します。以下を参照してください。

- イベントビューア:ASA および FWSM デバイス、それぞれのセキュリティコンテキスト の syslog(システムログ)イベント、さらに IPS デバイスおよび仮想センサーの Secure Device Event Exchange (SDEE) イベントを対象にネットワークをモニターします。対象イ ベントには、ファイアウォール トラフィック情報、NAT イベント、フェイルオーバーイ ベント、IPS アラートなどが含まれます。イベントビューアは、この情報を収集して表示 し、さまざまなビューに編成します。詳細については、Event Viewer [機能の概要を](csm-user-guide-427_chapter69.pdf#nameddest=unique_2145)参照し てください。
- **Report Manager**:ASA および IPS デバイス、リモートアクセス IPsec および SSL VPN の ネットワーク使用状況とセキュリティ情報を収集、表示、およびエクスポートします。各 レポートには、上位の送信元、宛先、攻撃者、被害者などのセキュリティデータ、および 上位の帯域幅、期間、スループットユーザーなどのセキュリティ情報が集約されます。 データは、時間別、日別、および月別の期間でも集約されます。詳細については、[レポー](csm-user-guide-427_chapter70.pdf#nameddest=unique_2207) [ト管理についてを](csm-user-guide-427_chapter70.pdf#nameddest=unique_2207)参照してください。
- **Health and Performance Monitor**(HPM):ネットワーク内の ASA および IPS デバイスの 主要な正常性、パフォーマンス、および VPN データを監視および表示します。この情報 には、メモリ使用量、インターフェイスステータス、ドロップされたパケット、トンネル ステータスなど、重大な問題と重大ではない問題が含まれます。また、デバイスを通常ま たは優先監視用に分類し、優先デバイスに異なるアラートルールを設定できます。

表示されたアラートにメモを追加したり、アラートを「確認」したり、削除したりできます。 アラートがクリアされると、[アラート(Alerts)] の表示から削除されます。ただし、アラー ト情報はデータベースに 30 日間保持されます。メモの追加、アラートの確認とクリアの詳細 については、 アラート:確認応答とクリア (54 ページ)を参照してください。

- アラート:履歴 (55 ページ)の説明に従い、[アラート履歴(Alerts History)] ウィンドウを 使用して、以前クリアされたアラートにアクセスして表示できます。 (注)
	- ここでは、次の内容について説明します。
		- トレンド情報 (2 ページ)
		- マルチコンテキストのモニタリング (3 ページ)

## トレンド情報

Health and Performance Monitor は、監視対象デバイスを定期的にポーリングして、ステータス とパフォーマンスデータを取得します。この情報はアラートの生成に使用されるほか、集計 データに基づいてリアルタイムビューと過去の傾向を表示するために使用されます。

特定のメトリックセットに関する傾向が、グラフで表示されます。現在選択されているデバイ スの各傾向が、選択した時間間隔で生成されたグラフとして表されます。たとえば、CPUおよ びメモリ使用量の現在の値と週平均を比較することで、選択したデバイスの運用に関するコン

テキストが得られます。監視対象デバイスで利用可能な傾向の間隔は、1時間、24時間、およ び 1 週間です。

傾向の生成に使用される指標には、次のものがあります。

- CPU 使用率
- メモリ使用量(シングルコンテキスト デバイスのみ)
- 1 秒あたりの接続数(ファイアウォールデバイス)
- 1 秒あたりの翻訳数(ファイアウォールデバイス)
- •インスペクションの負荷 (IPSデバイス)
- 欠落したパケットの割合(IPSデバイス)
- VPN トンネルの数
- RA VPN セッションの数
- VPN の合計スループット
- ファイアウォールのスループット
- ドロップされたパケットの総数(ファイアウォール インターフェイス)

特定のデバイスのヘルスとパフォーマンスに関して、その他のグラフィック情報を確認するに は、デバイス、クラスターノード、またはマルチコンテキストデバイスのシステムコンテキス トのエントリを右クリックし、ポップアップメニューから [デバイスマネージャ (Device Manager)]を選択することで、関連するデバイスマネージャを起動できます。デバイスマネー ジャの詳細については、デバイス [マネージャの起動を](csm-user-guide-427_chapter72.pdf#nameddest=unique_32)参照してください。

## マルチコンテキストのモニタリング

Health and Performance Monitor は、単一および複数のコンテキストの ASA デバイスをモニター できます。マルチコンテキストデバイスの場合、各コンテキストがモニターされ、個別のデバ イスとして表示されます。

各コンテキストは、該当するすべてのメトリックに対して個別にポーリングされます。HPM は、任意のデバイスから一度に最大 5 つのコンテキストをポーリングします。5 つ以上のコン テキストを持つデバイスの場合、データは5つのコンテキストの連続する各バッチから取得さ れ、各バッチは連続するポーリングサイクル中に徐々にポーリングされます。これは、すべて のコンテキストが同時に更新されない可能性があることを意味します。

マルチコンテキストデバイスの場合、基本的なDeviceHealth(メモリ使用量、デバイスステー タスなど)は物理デバイスでのみ(つまり、システムコンテキストから)モニターされます が、トラフィックデータ(接続数、変換数、ドロップされた数)は、コンテキストレベルでモ ニターされます。

仮想コンテキストの場合、CPU使用率データはパターン分析にのみ使用され、アラート生成に は使用されません。仮想コンテキストについては、インターフェイス ステータス アラートの みが生成されます。

# **HPM** アクセス制御

ユーザー名に対して割り当てられる権限により、Health and Performance Monitor で行うことが できる操作が制御されます。ローカルユーザーまたは他のタイプの ACS 以外のアクセスコン トロールを使用している場合は、すべてのユーザーが HPM にアクセスできます。ただし、次 のアクセス制限が課されます。

- SecurityManagerでヘルスとパフォーマンスのモニタリングを有効または無効にするには、 [Health [andPerformance](csm-user-guide-427_chapter11.pdf#nameddest=unique_613) Monitor]ページで説明されているように、システム管理者権限が必 要です。
- デバイスを監視対象として選択または選択解除するためには、 監視対象デバイスの管理 (6 ページ) で説明されているように、システム管理者、ネットワーク管理者、または 承認者権限が必要です。
- アラートと通知を構成するには、 アラート:設定 (44 ページ) で説明されているよう に、システム管理者、ネットワーク管理者、または承認者権限も必要です。

ACS を使用して Security Manager へのアクセスを制御する場合は、次も制御できます。

- [表示 (View) ] > [Health and Performance Monitor] 権限 (ACS の Role Management の一部) を使用して、Health and Performance Monitor アプリケーションへのアクセスを制御できま す。この権限を使用して、特定のユーザーが HPM にアクセスできないようにしたり、イ ベントビューアまたは Report Manager へのアクセスを許可せずに HPM へのアクセスを許 可するロールを作成したりすることができます。すべてのデフォルトの ACS ロールは、 Health and Performance Monitor アプリケーションの使用が許可されています。
- [変更(Modify)] > [ポリシー(Policy)] > [HPMモニタリング(HPM Monitoring)] 特権を 使用して、監視対象のデバイスを選択および選択解除できるユーザーを制御したり(監視 対象デバイスの管理 (6ページ)を参照)、アラートと通知を設定したり(アラート: 設定 (44 ページ)を参照)、アラートに注釈を付けて確認したり( アラート:確認応答 とクリア (54 ページ)を参照)することができます。ヘルプデスクとスーパー管理者を 除くすべてのデフォルトの ACS ロールには、この権限があります。
- ユーザーは、少なくともデバイスの表示権限を持っている場合にのみ、デバイスの正常性 とパフォーマンスの情報を表示できます。
- [Health and [Performance](csm-user-guide-427_chapter11.pdf#nameddest=unique_613) Monitor] ページで説明されているように、HPM を有効化または無 効化するヘルスとパフォーマンスのモニタリングの管理設定ページ(Security Manager の Configuration Manager 内)へのアクセスを制御できます。このページ(またはその他の管 理設定ページ)にアクセスするには、ユーザーは[変更 (Modify) ]>[ポリシー (Policies)] > [HPM管理者(HPMAdmin)]権限を持っている必要があります。ヘルプデスクを除くす べてのデフォルト ACS ロールがこのページを表示できますが、設定を変更できるのはシ ステム管理者だけです。

Cisco Security Manager と Cisco Secure ACS との統合の詳細については、Cisco Security [Manager](https://www.cisco.com/c/en/us/support/security/security-manager/products-installation-guides-list.html) [インストレーションガイド](https://www.cisco.com/c/en/us/support/security/security-manager/products-installation-guides-list.html) [英語] を参照してください。

# 正常性とパフォーマンスのモニタリングの準備

Health and Performance Monitor (HPM) を使用するには、次のように Security Manager を設定 し、HPM アプリケーションを有効にし、デバイスモニタリングを設定する必要があります。

- ACL ドロップパケット、スキャン脅威ドロップパケット、インスペクション ドロップ パ ケット、および SYN 攻撃ドロップパケットなどのメトリックを監視するには、基本脅威 検出を ASA 8.0 以降のデバイスで有効にする必要があります(基本脅威検出は、デフォル トで有効になっています)。
- 電子メールでアラート通知を受信するには、Security Manager サーバーの [システム設定 (System Preferences)] ページで、SMTP サーバーと管理者の電子メール ID を設定してお く必要があります。詳細については、『*[Installation](https://www.cisco.com/c/en/us/support/security/security-manager/products-installation-guides-list.html) Guide for Cisco Security Manager*』を参 照してください(Health and Performance Monitor アプリケーションからのアラート通知用 電子メールアドレスの指定については、アラート:設定 (44ページ)で説明されていま す)。
- [Health and [Performance](csm-user-guide-427_chapter11.pdf#nameddest=unique_613) Monitor] ページで説明されているように、Security Manager で正常 性とパフォーマンスのモニタリングを有効にする必要があります。
- 監視対象デバイスの管理 (6 ページ)で説明されているように、HPM で、通常モード と優先モードの両方でモニタリングするデバイスを指定します。

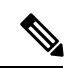

- ASA の読み取りタイムアウトを防ぐには、PIX [ファイアウォール、](csm-user-guide-427_chapter2.pdf#nameddest=unique_199)ASA、および FWSM デバ イスでのSSL (HTTPS[\)の設定で](csm-user-guide-427_chapter2.pdf#nameddest=unique_199)説明されているように、該当するデバイスが、サーバーとし て動作するときに特定の SSL/TLS プロトコルバージョンのみを使用するように設定する必要 があります。 (注)
	- アラートと電子メール通知がトリガーされるタイミングを定義するデバイスのしきい値と 状態変更ルールを有効にして設定します。このプロセスについては、 アラート:設定 (44 ページ)で説明します。

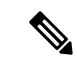

また、タイミングの同期のため、Network Time Protocol (NTP) サーバーを使用するようにモ ニタリング対象デバイスを設定することをお勧めします。詳細については、[NTP] [ページを](csm-user-guide-427_chapter52.pdf#nameddest=unique_1528)参 照してください。 (注)

これらの手順を完了すると、HPM は指定されたデバイスのポーリングを開始し、正常性情報 とアラートを表示します。

# **Health and Performance Monitor** の起動

Health and Performance Monitor (HPM) を使用して、ネットワーク全体で監視対象のファイア ウォールおよびIPSデバイスから収集されたステータス情報とアラートを表示します。モニタ 対象のデバイスの選択の詳細については、 監視対象デバイスの管理 (6 ページ)を参照して ください。

HPM を起動するには、次のいずれかを実行します。

- Windows の [スタート] メニューから [すべてのプログラム] > [Cisco Security Manager Client] > [CiscoSecurity Manager Client] を選択し(コマンドパスは若干異なる場合があります)、 ログイン時のデフォルトビューとして [Health and Performance Monitor] を選択します。
- Configuration Manager、イベントビューア、Image Manager、または Report Manager アプリ ケーションから、[起動 (Launch) ] > [Health and Performance Monitor] を選択します。
- Configuration Manager または Image Manager ウィンドウのクイック起動ツールバーにある [Health and Performance Monitor] ボタンをクリックします。

現在 Security Manager アプリケーションにログインしていない場合は、ログインするように求 められます(Security Manager クライアント アプリケーションの起動とログインの詳細につい ては、Security Manager [へのログインおよび終了を](csm-user-guide-427_chapter1.pdf#nameddest=unique_25)参照してください)。それ以外の場合、他 のアプリケーションへのログインに使用したのと同じユーザーアカウントを使用して、 HPM ウィンドウ (7ページ)が開きます。

(注)

前述のように、HPMは他のSecurityManagerクライアントアプリケーションから「相互起動」 できます。[起動(Launch)] メニューから目的のアプリケーションを選択するか、適切なク イック起動ボタンをクリックすることにより、Health and Performance Monitor から他のクライ アント アプリケーションを同様に相互起動できます。

# 監視対象デバイスの管理

HPM デバイスセレクタは、「通常」と「優先」の両方の監視リストにデバイスを追加および 削除するために使用されます。また、デバイスセレクタを使用して、2 つのリスト間でデバイ スを転送できます。

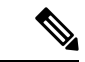

HPMでデバイスの監視を有効にした後、HPMパラメータの実際の値が[デバイスの概要 (Device Summary)] に表示されるまで、優先デバイスの場合は最大 5 分、非優先デバイスの場合は 10 分かかることがあります。 (注)

HPM デバイスセレクタを使用するには、次の手順を実行します。

ステップ1 [ツール (Tools) ] メニューから [デバイスセレクタ (Device Selector) ] を選択して、[デバイスセレクタ (Device Selector)] ウィンドウを開きます。デバイス管理画面が表示されます。

> 左側の [すべてのデバイス (All Devices) ] セクションには、Cisco Security Manager インベントリ内の監視 可能なすべての ASA デバイスと IPS デバイスが一覧表示されます。(例:HPM は、バージョン 7.0.1 以降 の IPS センサーの監視のみをサポートします。以前の IPS バージョンはデバイスセレクタに表示されませ  $\lambda$ )。

> 現在、通常監視リストと優先監視リストに割り当てられているすべてのデバイスが、ウィンドウの右側に ある 2 つのセクションに表示されます。

**ステップ2** [通常 (Normal) ]リストにデバイスを追加するには、[すべてのデバイス (All Devices) ]リストでデバイス を選択し、[すべてのデバイス (All Devices) 1リストと[通常監視対象デバイス (Normal Monitored Devices) 1 リストの間にある [>] ボタンをクリックします。

デバイスを [優先監視対象デバイス (Priority Monitored Devices) ] リストに移動する手順も同じです。[すべ てのデバイス(All Devices)] リストと [優先監視対象デバイス(Priority Monitored Devices)] リストの間に ある [>] ボタンを使用します。

- ステップ **3** いずれかの [監視対象(Monitored)] リストからデバイスを削除して [すべてのデバイス(All Devices)] リ ストに戻すには、デバイスを選択して適切な [<] ボタンをクリックします。
- ステップ **4** 1 つの [監視対象(Monitored)] リストから別のリストにデバイスを転送するには、そのエントリを強調表 示し、[上へ(Up)] または [下へ(Down)] ボタンをクリックして、上位または下位のリストに移動しま す。
- ステップ **5** ウィンドウの下部にある[次へ(Next)]をクリックして、[VPNセレクタ(VPN-selector)]画面を表示しま す。

すべての監視対象デバイスと個々のコンテキスト(ある場合)が一覧表示されます。各エントリには、リ モートアクセス (RA) 用のチェックボックスと、サイト間 (S2S) VPN 選択用のチェックボックスが含ま れています。

Cisco Security Manager 4.10 以降、ASA 9.5(2) 以降のすべてのコンテキストがデバイスセレクタ に一覧表示されます。デバイスセレクタで対応するチェックボックスをオンにすることで、す べてのユーザーコンテキストの RA およびサイト間 VPN を監視できるようになりました。 (注)

リストフィルターフィールドの使用 (25 ページ)の説明に従い、このページの [リストフィルタ (List Filter) 1フィールドを使用してリストをフィルタ処理できます。

- ステップ **6** 適切なボックスをオンにして、特定のデバイスで監視する VPN のタイプを選択します。
- ステップ **7** [保存(Save)] をクリックして変更を保存して適用し、デバイスセレクタを閉じます。

# **HPM** ウィンドウ

[ヘルスとパフォーマンスのモニタ(HPM)アプリケーション(Health and Performance Monitor (HPM) application)] ウィンドウでは、監視対象のファイアウォールおよび IPS デバイスから収

集されたステータス情報とアラート、およびネットワーク全体のリモートアクセス (RA) お よびサイト間 (S2S) VPN 情報を表示できます。

監視するデバイスの指定については、 監視対象デバイスの管理 (6ページ)を参照してくだ さい。 (注)

次の図は、[HPM] ウィンドウの主な機能を示しています。

図 **<sup>1</sup> : [**ヘルスとパフォーマンスのモニタ(**Health and Performance Monitor**)**]** ウィンドウ

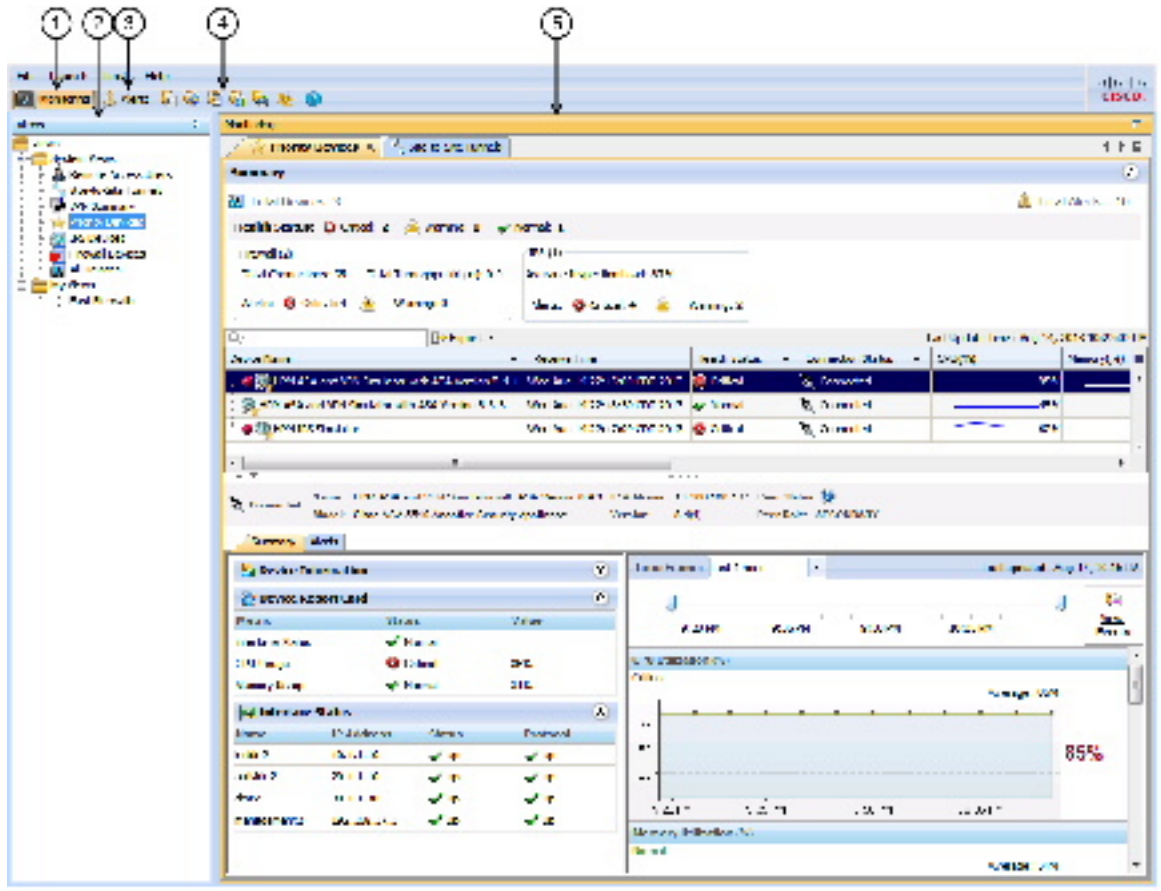

[ヘルスとパフォーマンスのモニタ(Health and Performance Monitor)] ウィンドウ

| 1 モニタリングボタン。 │4 クイック起動ボタン。 |                    |
|----------------------------|--------------------|
|                            | 5モニタリング/アラート表示エリア。 |
| 3 アラートボタン。                 |                    |

[HPM] ウィンドウは、次の 3 つの主要な要素で構成されています。

- 監視ボタン(**1**):このボタンをクリックして、デバイスとVPNの正常性とパフォーマン スのデータを表示します。詳細については、 [HPM] ウィンドウ:[モニタリング (Monitoring)] ディスプレイ (32 ページ)を参照してください。
- ビュー(**2**):モニタリングビューでは、HPMメインウィンドウの左ペインに使用可能な ビューのリストが表示されます。詳細については、 デバイスビューの管理 (27 ページ) を参照してください。

次の図に示します。

- アラートボタン(**3**):このボタンをクリックすると、ウィンドウの表示エリアにアラー トのテーブルが表示されます。詳細については、 HPM ウィンドウ:アラートディスプレ イ (42 ページ)を参照してください。
- •クイック起動ボタン(4):任意のボタンをクリックして、関連する Security Manager クラ イアント アプリケーションを相互起動します。
- モニタリング**/**アラート表示エリア(**5**):ウィンドウのこのセクションには、デバイスと VPNのモニタリング情報、またはモニタリング対象デバイスによって生成されたアラート のテーブルが表示されます。[モニタリング(Monitoring)] ボタンと [アラート(Alerts)] ボタンを使用して、これら 2 つの表示を切り替えることができます。

## テーブル列の操作

HPM に表示されるさまざまな情報テーブルは、次のようにカスタマイズできます。

- 特定の列のエントリが昇順または降順になるようにテーブルをソートします。
	- 列の見出しで、ドロップダウンメニューボタン以外の任意の場所をクリックすると、 列のエントリが昇順になるようにテーブルがソートされます(小さな灰色の上矢印で 示されます)。
	- 見出しを再度クリックすると、エントリが降順にソートされます(小さな灰色の下矢 印で示されます)。
	- 見出しを再度クリックすると、テーブルが元の表示順序に戻ります(矢印アイコンが 削除されます)。
- さまざまな列を表示したり非表示にします。表示できる列は各テーブルで異なります。
- 列にフィルタを適用します。つまり、指定した条件に一致するエントリのみがテーブルに 表示されるようにします。

ここでは、次の内容について説明します。

- テーブル列の表示と非表示 (10 ページ)
- 列ベースのフィルタリング (22 ページ)

## テーブル列の表示と非表示

情報のさまざまな列を非表示および表示することで、HPM に表示される各種テーブルをカス タマイズできます。表示可能な列はテーブルごとに異なります。

列見出しは、 列ベースのフィルタリング (22 ページ)で説明されているように、選択したパ ラメータに従ってエントリを非表示または表示することにより、テーブルをさらにフィルタ処 理するために使用できるメニューです。 (注)

テーブルに表示される特定の列を表示または非表示にするには、次の手順を実行します。

**1.** 列見出しの右側にある[列(Columns)]ボタンをクリックして、[表示する列を選択(Choose Columns to Display)] ダイアログボックスを開きます。

現在のビューで使用できるすべての列が一覧表示されます。

- **1.** 表示および非表示にする列を選択または選択解除します。
- **2.** [OK] をクリックして、ダイアログボックスを閉じます。

このテーブルには、選択した列のみが表示されます。

次のトピックでは、さまざまなテーブルで使用できる個々の列について説明します。

- テーブル列:デバイス関連のビュー (10 ページ)
- テーブル列:VPN 関連のビュー (16 ページ)
- アラートテーブル列 (21 ページ)

## テーブル列:デバイス関連のビュー

情報のさまざまな列を非表示および表示することにより、デバイス関連のビューの [モニタリ ング(Monitoring)]ペインに表示されるテーブルをカスタマイズできます。表示可能な列は、 ビューごとに異なります。

[表示する列を選択 (Choose Columns to Display) ]ダイアログボックスのエントリの順序には、 列の表示順序が反映されています(ただし、次の表の行の順序には、列の表示順序が必ずしも 反映されていません)。[表示する列を選択(ChooseColumnsto Display)]ダイアログボックス を開く方法については、 テーブル列の表示と非表示 (10 ページ)を参照してください。

次の表は、デバイス関連のモニタリングビュー([優先デバイス (Priority Devices)]、[IPSデバ イス(IPS Devices)]、[ファイアウォールデバイス(Firewall Devices)]、[すべてのデバイス (All Devices) ]) およびこれらのシステムビューに基づくすべてのカスタムビューで使用可能 なすべてのデータ列を示します。リストされている列の一部は、そこに示されているように、 特定のビューでは使用できません。

表 **<sup>1</sup> :** デバイス関連のビューで使用可能なテーブル列

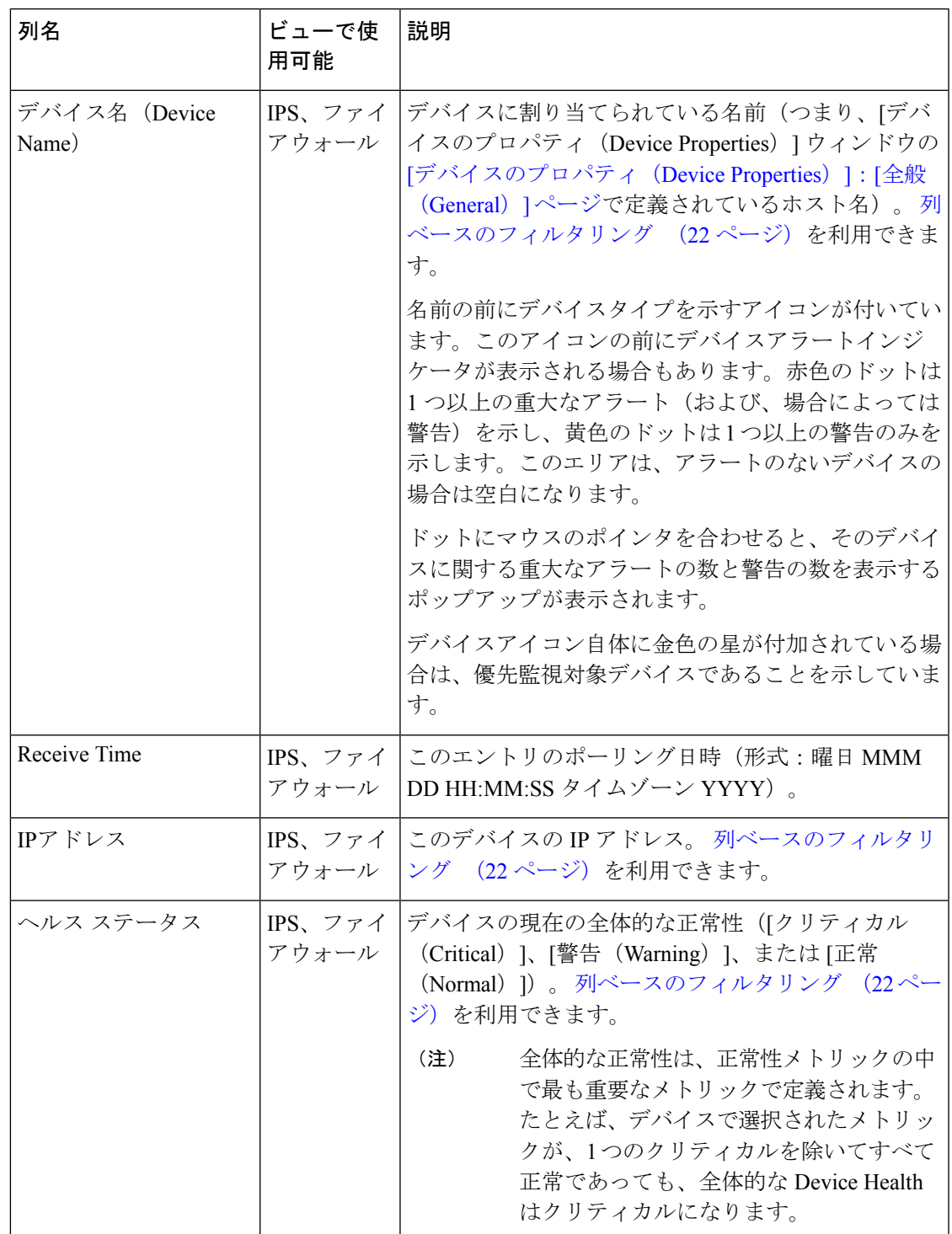

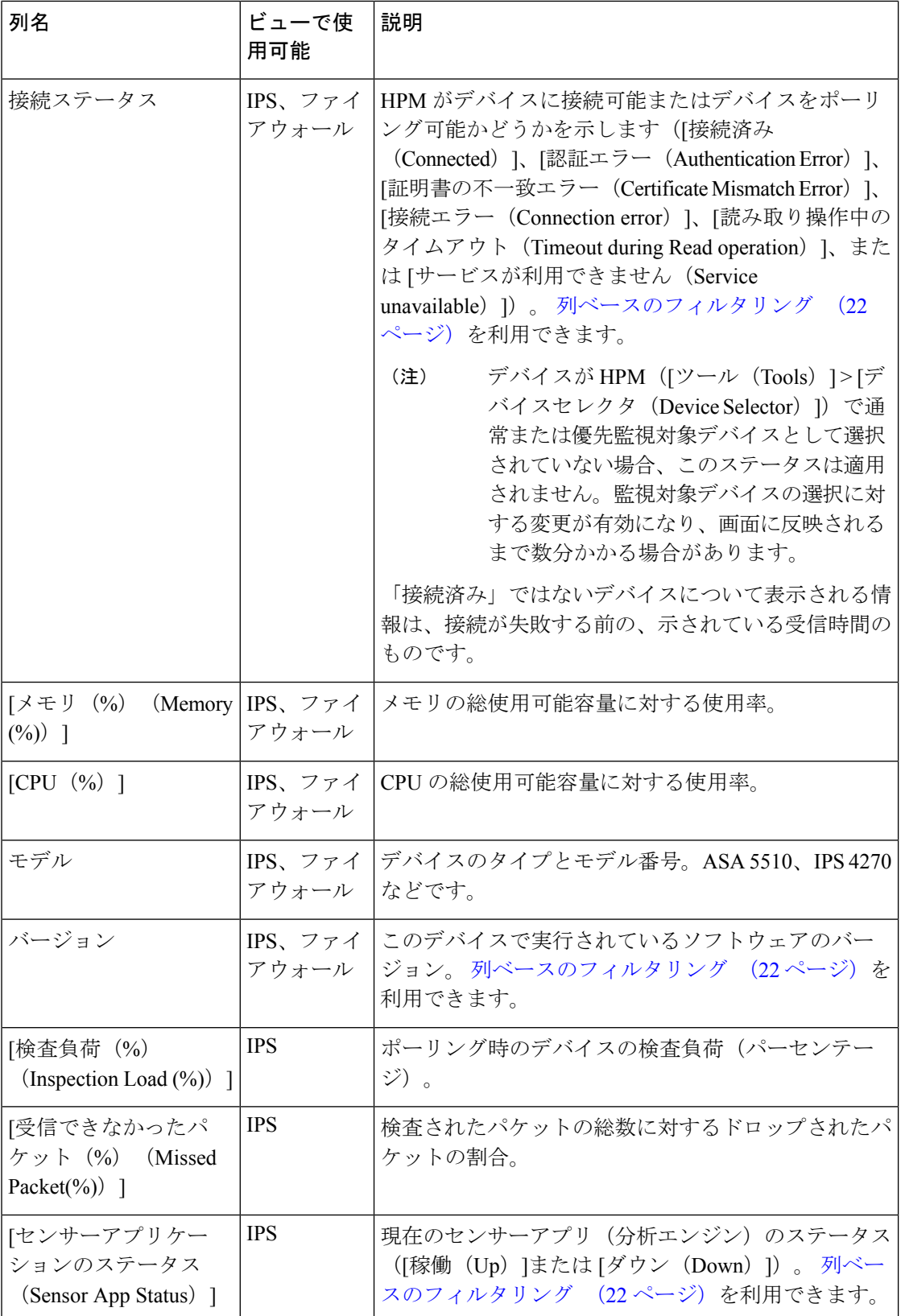

I

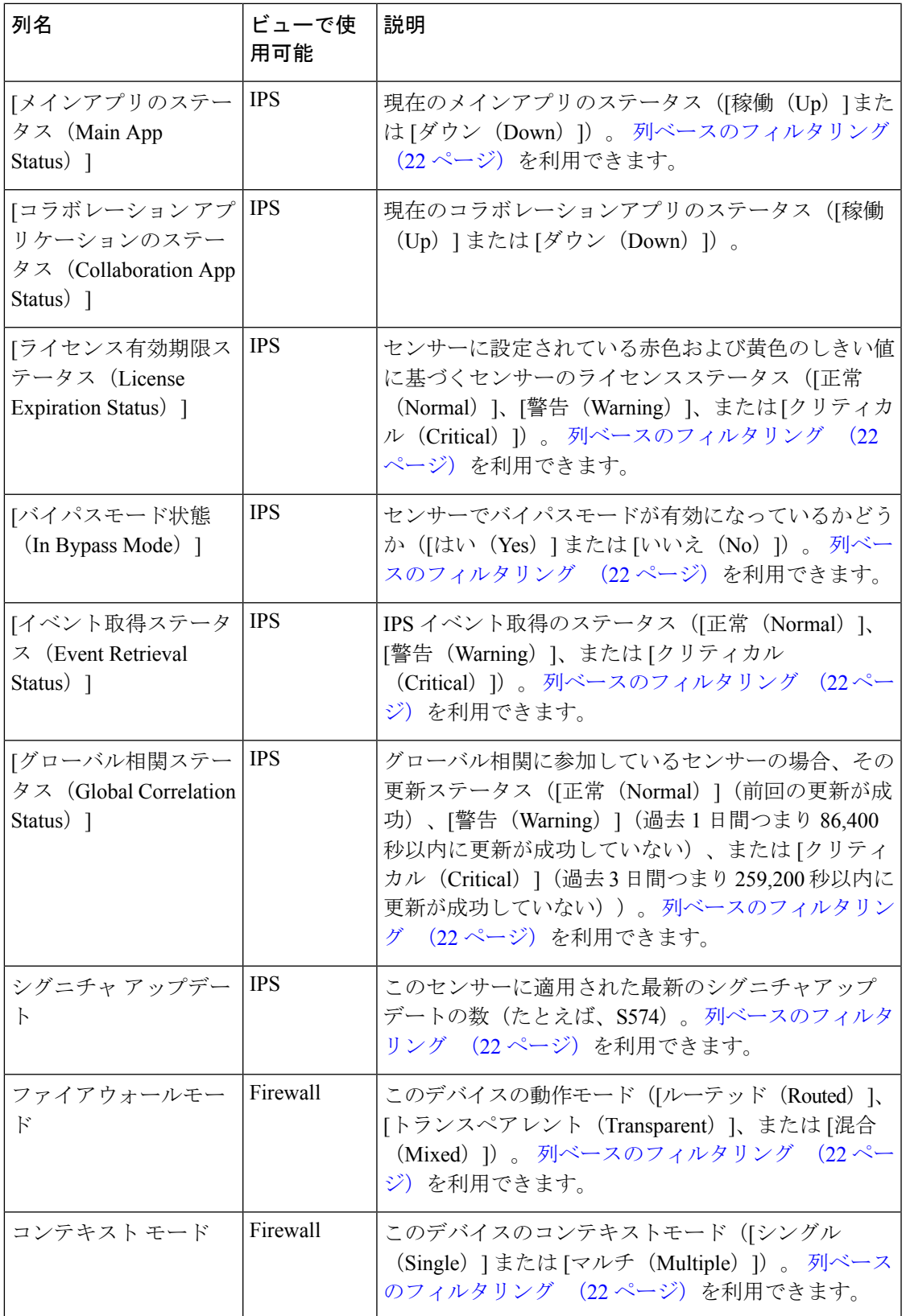

 $\overline{\phantom{a}}$ 

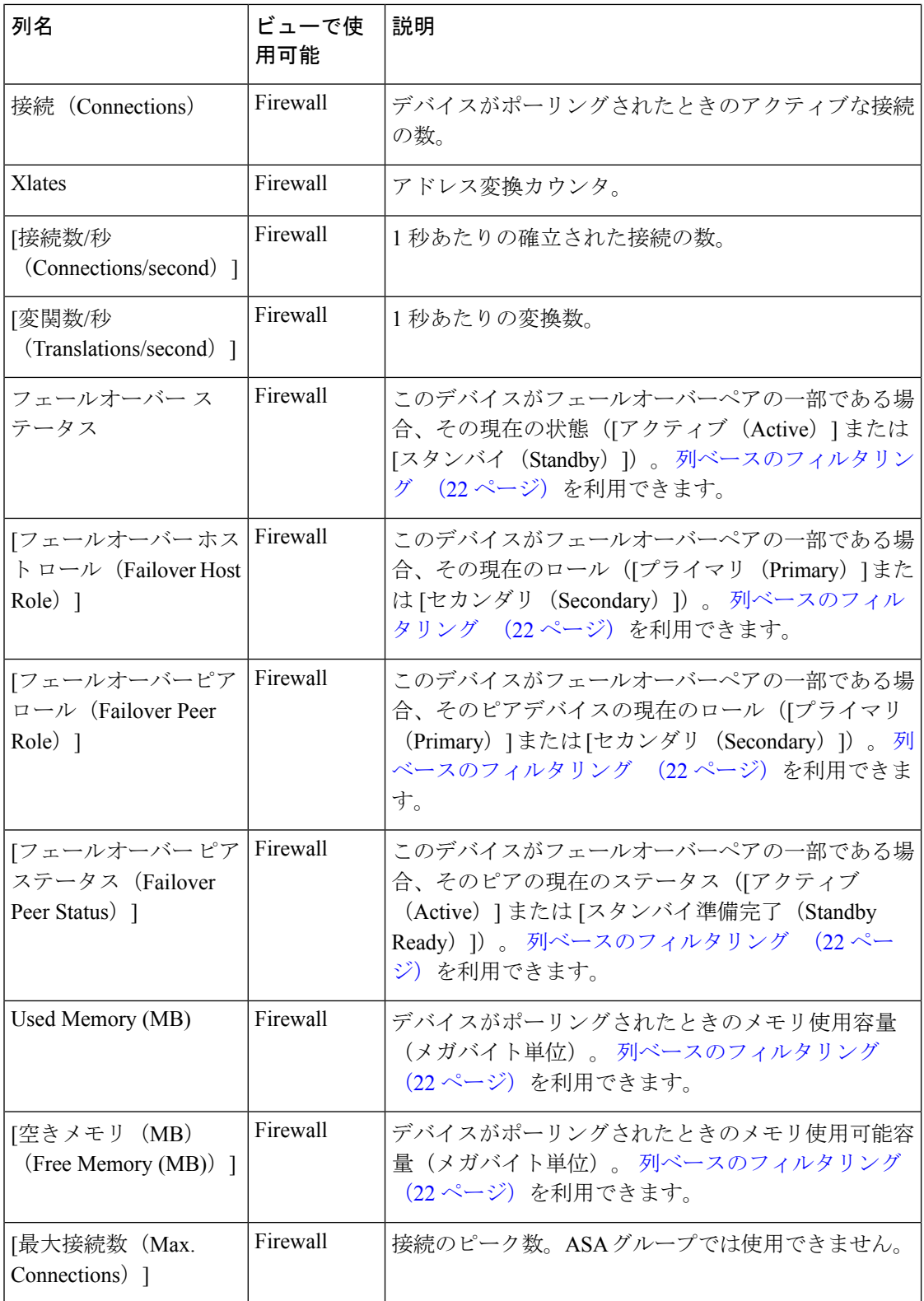

I

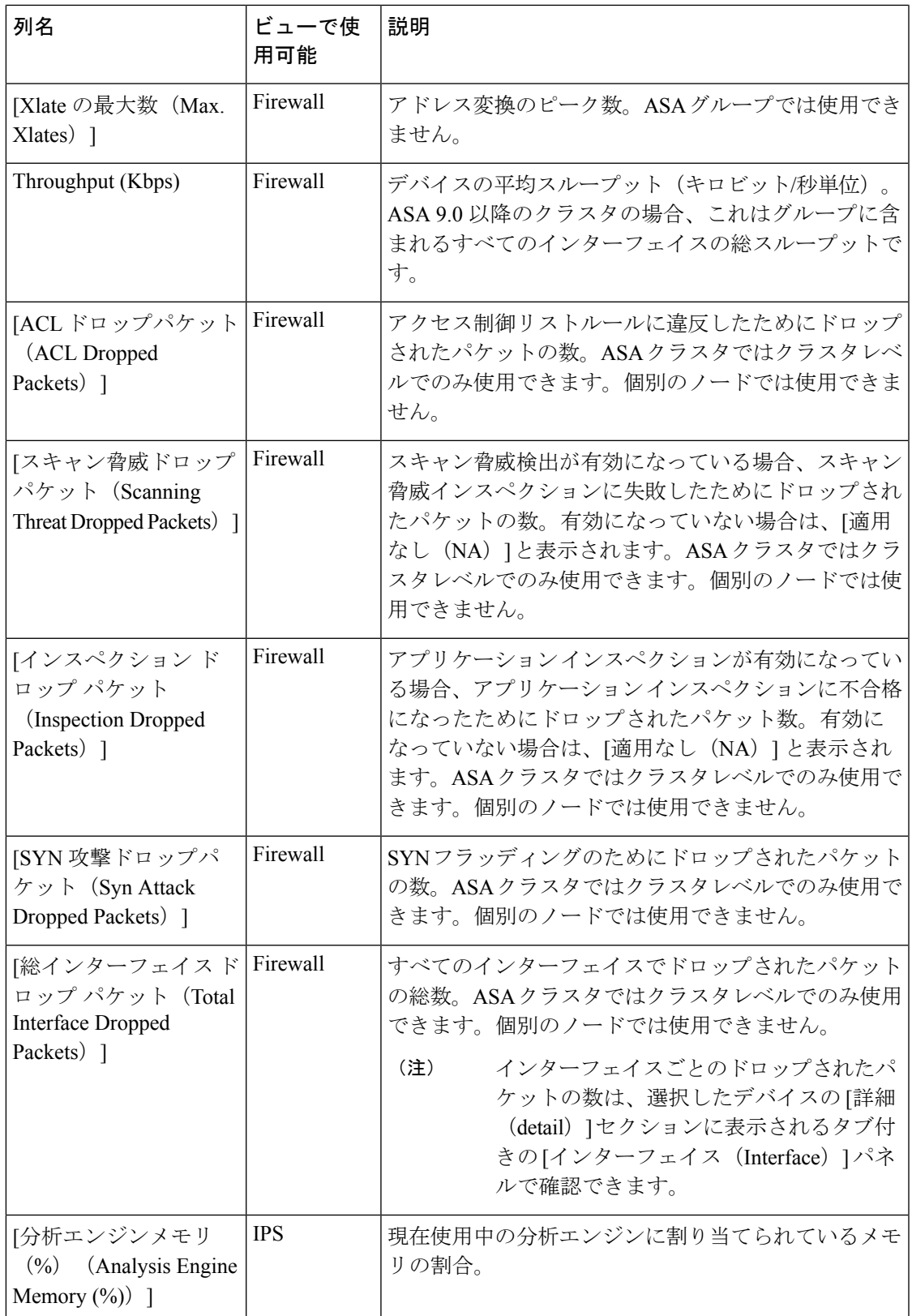

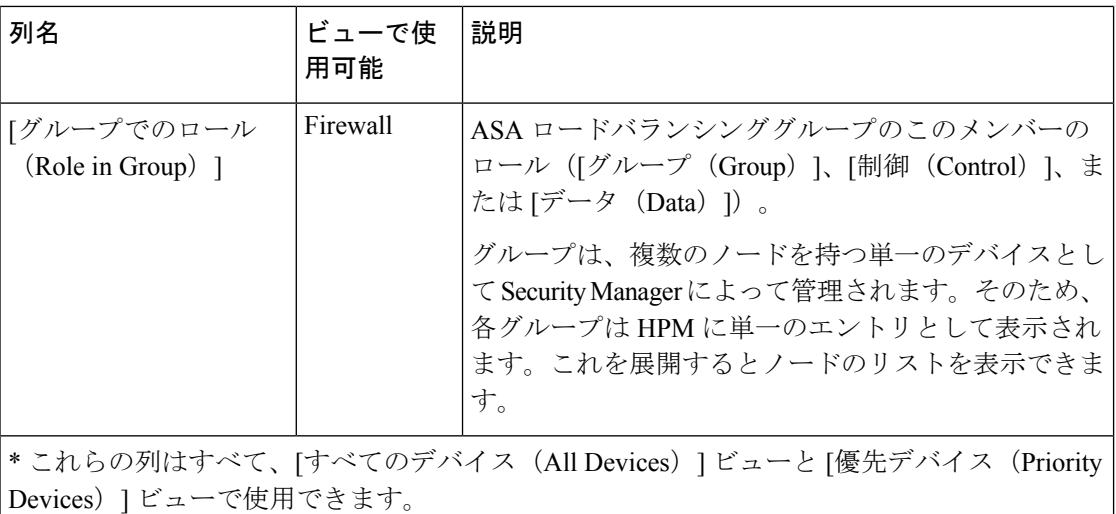

#### テーブル列:**VPN** 関連のビュー

情報のさまざまな列を非表示および表示することにより、VPN 関連のビューの [モニタリング (Monitoring)]ペインに表示されるテーブルをカスタマイズできます。表示可能な列は、ビュー ごとに異なります。

[表示する列を選択 (Choose Columns to Display) ]ダイアログボックスのエントリの順序には、 列の表示順序が反映されています(ただし、次の表の行の順序には、列の表示順序が必ずしも 反映されていません)。[表示する列を選択 (Choose Columns to Display) ]ダイアログボックス を開く方法については、 テーブル列の表示と非表示 (10 ページ)を参照してください。

次の表に、VPN関連のモニタリングビューで使用可能なすべてのデータ列を示します。[リモー トアクセスユーザー (RA) (Remote Access Users (RA) 1、「サイト間トンネル (S2S) (Site-to-Site Tunnels (S2S))]、[VPNサマリー(VPN Summary)]、およびこれらのシステム ビューに基づくすべてのカスタムビュー。表示されている列の一部は、示されているように、 特定のビューでは使用できません。

デバイスがトラップメッセージを送信すると、CiscoSecurity Manager はトラップをキャプチャ し、Health and Performance Monitoring アプリケーションの [サイト間トンネル(Site to Site Tunnels)] ページに送信します。CiscoSecurity Manager バージョン 4.16 までは、IPv4 経由での みトラップメッセージを送信するためにデバイスが使用されていました。CiscoSecurityManager 4.17 以降、SNMP トラップは IPv6 を使用してキャプチャされるため、Cisco Security Manager はトラップメッセージを受信します。また、デバイスのIPv6アドレスをデバイスの詳細にマッ ピングし、Health and Performance Monitoring アプリケーションの [サイト間トンネル (Site to Site Tunnels)] ページにトラップに関するアラートを表示します。ステータスは、数回の更新 サイクルの後、Health and Performance Monitoring アプリケーションに表示されます。

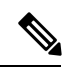

Cisco Security Manager バージョン 4.9 以降、Health and Performance Monitoring アプリケーショ ンは、IPv4 ベースのトンネルに加えて、IPv6 アドレスが設定されているサイト間トンネルを 監視および表示します。また、電子メールとトラップの通知には、IPv4アドレスに加えてIPv6 アドレスが含まれるようになりました。 (注)

表 **2 : VPN** 関連のビューで使用可能なテーブル列

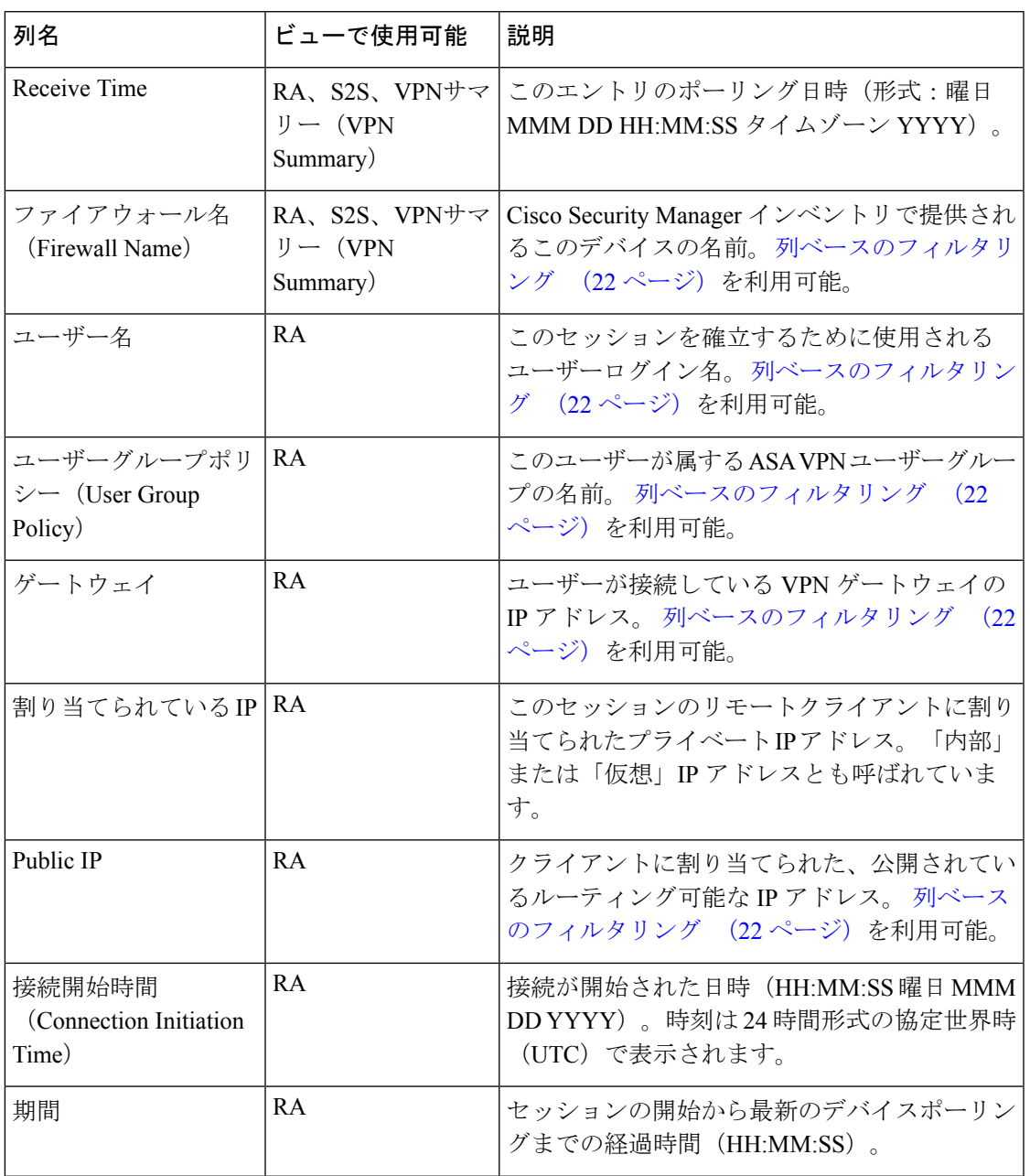

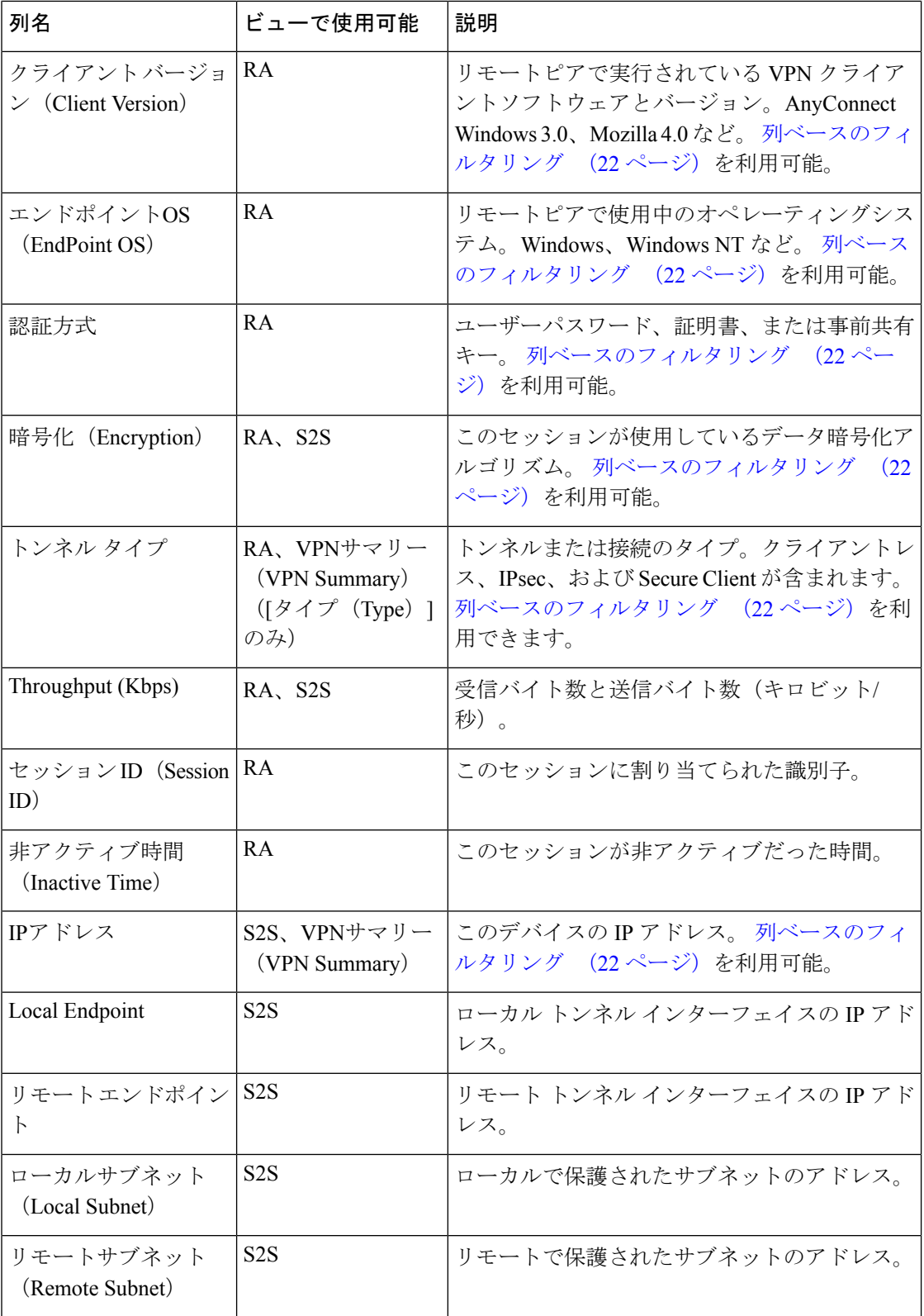

Ι

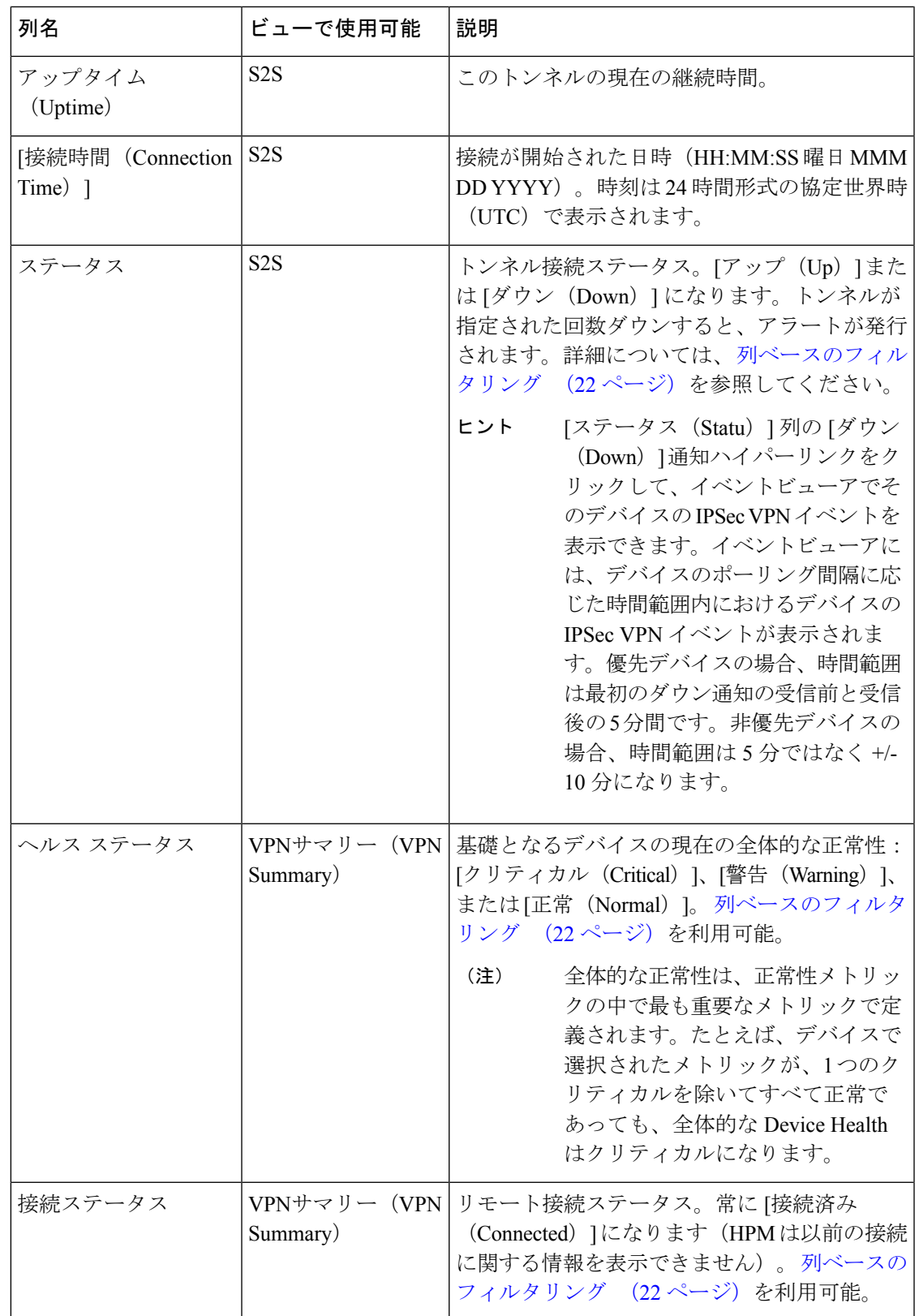

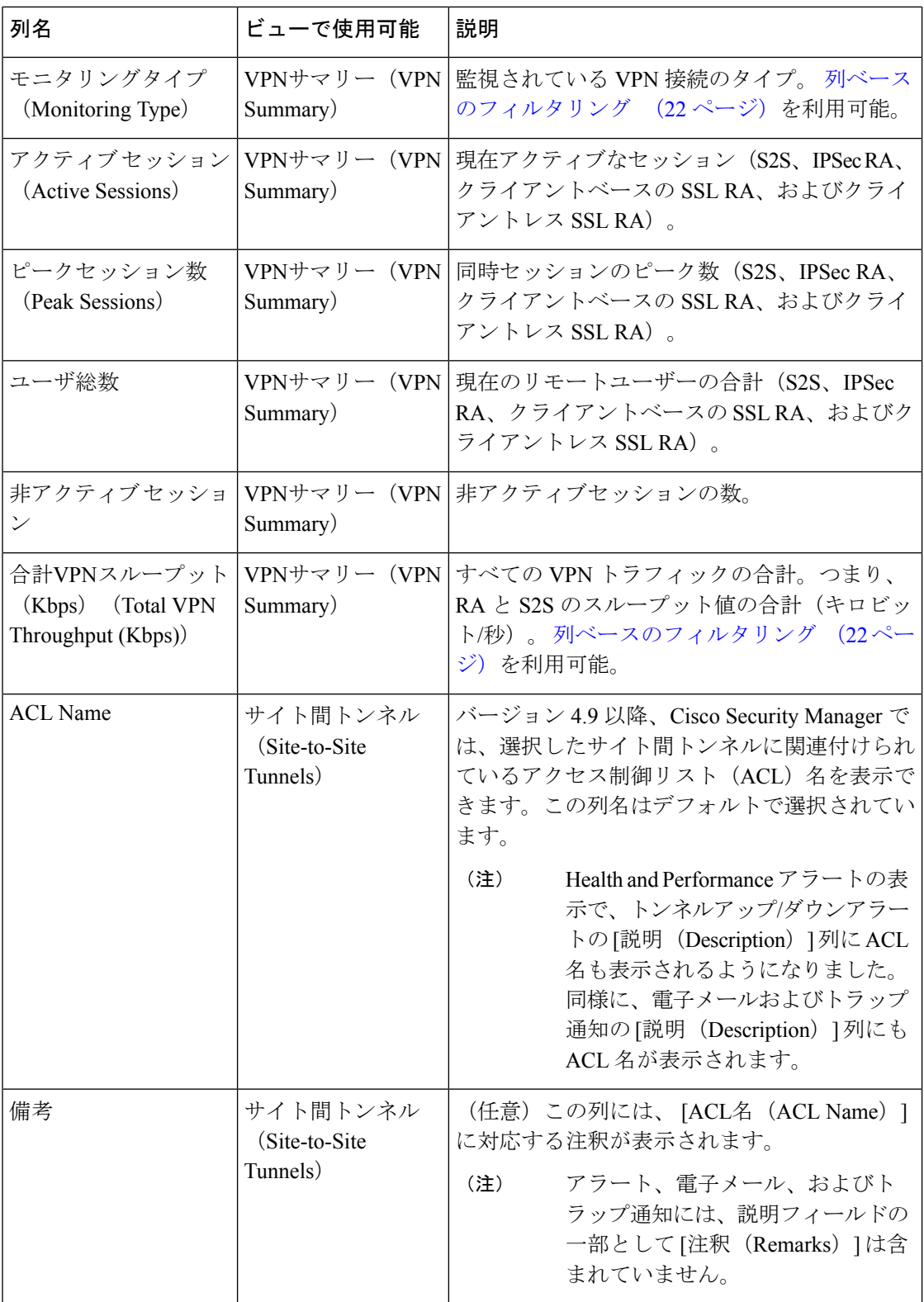

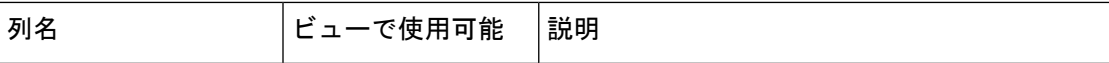

#### 制限事項:

Cisco Security Manager Daemon Manager サービスが開始されると、HPM アプリケーションは Configuration Archive の最新の構成を使用して、サイト間 VPN トンネルに関連付けられた [ACL名(ACL Name)] と [注釈(Remarks)] を抽出します。VPN トンネルが HPM によって 識別されると、抽出されたデータを使用して、S2S ビューに [ACL名(ACL Name)] と [注釈 (Remarks)] の列が表示されます。HPM でデータが使用可能になる前に VPN トンネルが起 動した場合、次の UI 更新まで、 [ACL名 (ACL Name) 1と [注釈 (Remarks) 1の列にデータ が表示されないことがあります。同様に、HPMによってデータが抽出される前にアラートが 生成された場合、アラートの表示の[説明(Description)]列に[ACL名(ACL Name)]が表示 されないことがあります。これは、以前のバージョンから Cisco Security Manager バージョン 4.9へのアップグレード中に発生する可能性があります。次回のポーリングで同じアラートが 表示された場合、[ACL名(ACL Name)] が [説明(Description)] に追加されます。

#### ヒント:

[注釈(Remarks)] 列の内容に相違がある場合があります。Configuration Archive の最新の構 成に [注釈 (Remarks) ] が含まれているか確認します。アウトオブバンドの変更により [注釈 (Remarks)] が追加または更新された場合は、デバイスを再検出する必要があります。

#### アラートテーブル列

情報のさまざまな列を非表示または表示することにより、アラートテーブルをカスタマイズで きます。

[表示する列を選択 (Choose Columns to Display) ]ダイアログボックスのエントリの順序には、 列の表示順序が反映されています(ただし、次の表の行の順序には、列の表示順序が必ずしも 反映されていません)。[表示する列を選択(ChooseColumnsto Display)]ダイアログボックス を開く方法については、 テーブル列の表示と非表示 (10 ページ)を参照してください。

| 列名                            | 説明                                                                                            |
|-------------------------------|-----------------------------------------------------------------------------------------------|
| デバイス名 (Device<br>Name) (常に選択) | このアラートがトリガーされたデバイスの名前で、Cisco Security Manager<br>インベントリで提供されます。列ベースのフィルタリング (22ペー<br>ジ)で利用可能。 |
| ノード                           | このアラートがASAロードバランシングクラスタのメンバーによって<br>生成された場合のノード名です。列ベースのフィルタリング (22<br>ページ)で利用可能。             |
| デバイスタイプ                       | デバイスのタイプ:ASA またはIPS。 列ベースのフィルタリング (22<br>ページ)で利用可能。                                           |

表 **3 :** アラートテーブルで使用可能なデータ列

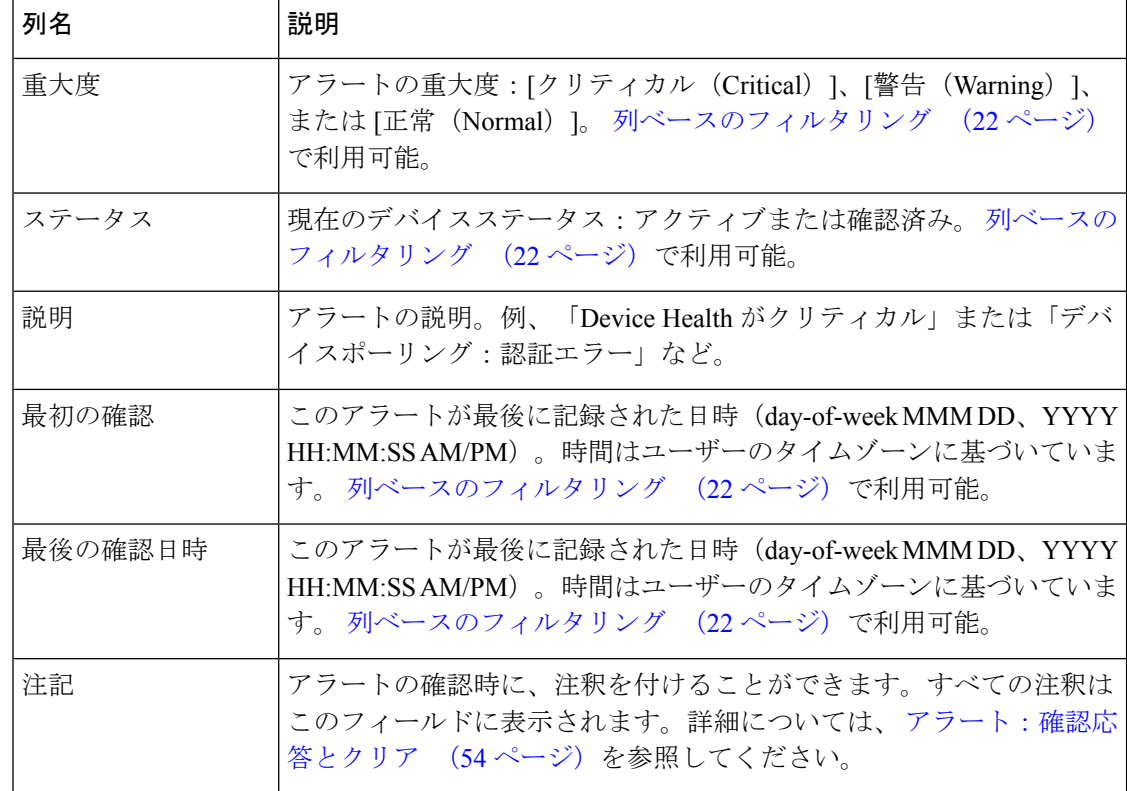

## 列ベースのフィルタリング

特定の列の内容に基づいて HPM 内のさまざまなテーブルをフィルタ処理できます。列フィル タを適用すると、その列に指定された基準を持つエントリのみが含まれるようにテーブルが フィルタ処理されます。

テーブルの表示を変更する他の方法については、 テーブル列の操作 (9 ページ)参照してく ださい。 (注)

#### ヒント

- 列フィルタは累積的です。フィルタ処理されたテーブルにエントリが表示されるには、す べての列フィルタ基準を満たす必要があります。論理和を取った列フィルタのセットは作 成できません。
- すべてではありませんが、ほとんどのカラムの内容に対してフィルタリングできます。カ ラムに下矢印がない場合は、そのカラムに対してはフィルタリングできません。たとえ ば、[すべてのデバイス(All Devices)] ビューの [受信時間(Receive Time)] ではフィル タ処理できません。
- •フィルタアイコン(じょうご)はフィルタリングされたカラムの見出しに表示されます。

•使用可能なカラムの詳細については、テーブル列の表示と非表示 (10ページ)を参照し てください。

特定の列パラメータに従ってテーブルをフィルタ処理するには、次の手順を実行します。

列の見出しの下向き矢印をクリックし、ドロップダウンメニューから次のいずれかを選択します。

- [すべて(All)]:この列からフィルタを削除または「元に戻す」には、[すべて(All)]を選択します。 テーブルが更新され、このパラメータのすべてのエントリが表示されます。たとえば、[アラート (Alerts)] テーブルの [重大度(Severity)] 列をフィルタ処理して [クリティカル(Critical)] アラー トのみを表示した場合、このオプションを選択すると、すべての [クリティカル(Critical)] アラート と [警告(Warning)] アラートが再表示されます。
- [カスタム(Custom)]:[カスタム(Custom)] を選択すると、その列の情報に基づいてカスタムフィ ルタを作成できる [カスタムフィルタ(Custom Filter)] ダイアログボックスが開きます。詳細につい ては、 カスタムフィルタ処理 (23 ページ)を参照してください。
- 特定のエントリ:ドロップダウンメニューには、列に関連するすべての値が含まれています。1 つの 値を選択して、そのエントリのグループのみを表示します。たとえば、[アラート(Alerts)]テーブル の [重大度 (Severity) ] 列から [クリティカル (Critical) ] を選択して、テーブルをフィルタ処理し、 [クリティカル(Critical)] アラートのみ表示します。

#### カスタムフィルタ処理

次の手順では、列のドロップダウンリストから単純に値を選択しない、カスタム列ベースの フィルタを作成する方法について説明します。他の列ベースのフィルタリングオプションにつ いては、 HPM ウィンドウ:アラートディスプレイ (42 ページ)を参照してください。

ステップ **1** 列の見出しの下向き矢印をクリックし、ドロップダウンメニューから [カスタム(Custom)] を選択しま す。

選択した列に対して [カスタムフィルタ(Custom Filter)] ダイアログボックスが開きます。

ステップ **2** [CustomFilter]ダイアログボックスで目的の値を選択します。次の図に、このダイアログボックスの一般的 な例を示します。

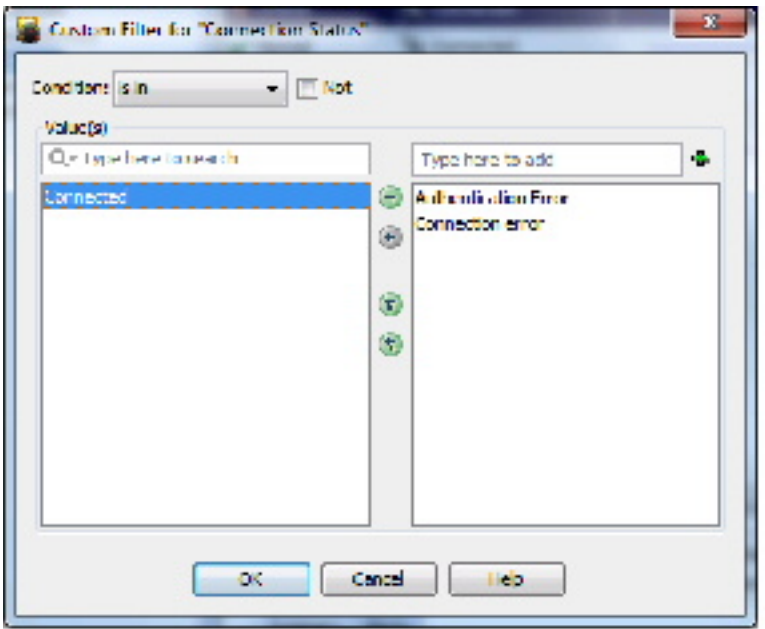

以下は、[カスタムフィルタ(Custom Filter)]ダイアログボックスに表示される可能性のあるコントロール です(すべてのインスタンスにすべてのコントロールが表示されるわけではありません)。

• [条件(Condition)]:選択した [値(Values)] に適用される条件を選択します。

通常、これは **is in** です。つまり、選択した各 [値(Values)] は、そのエントリがフィルタ処理されたテー ブルに表示されるためには、列に「含まれている」必要があります。

• [否定(Not)]: 負の条件を作成するには、このボックスをオンにします。

isinが条件として選択されている場合、選択された[値(Values)]が列に存在できないことを意味します。 つまり、列にこれらの [値(Values)] を持つエントリが表示されないように、テーブルがフィルタ処理さ れます。

• [値(Values)] リスト:ダイアログボックスのいくつかのインスタンスには、選択する [値(Values)] の 1 つのリストが表示されるので、目的のオプションをオンにします。

使用可能な [値(Values)] と選択された [値(Values)] のリスト:ほとんどの場合、ダイアログボックス には、前の図に示すように2つの[値 (Values)]のリストが表示されます。カスタムフィルタの値を選択 するには、列で使用可能な値が含まれている左側のリストでその値を強調表示し、右矢印をクリックして 右側の選択された値のリストに追加します。複数の値を選択できます。

使用可能な [値(Values)] リストの項目は、送信元テーブルの選択した列に現在表示されている値によっ て決定されます。

使用可能な値が多数ある場合は、リストの上にある [リストフィルタ(List Filter)] フィールドに特定の値 を入力して検索できます。詳細については、 リストフィルターフィールドの使用 (25 ページ)を参照し てください。

次の方法を使用して、値の選択または選択解除をすることもできます。

- •選択した [値 (Values) ] リストの上にあるテキストフィールドに値の名前を入力し、[+] ボタンをク リックします。選択した [値 (Values) ] にその値が追加されます。この方法は、使用可能な [値 (Values)] が多数ある場合、または使用可能な [値(Values)] リストにない値をフィルタ処理する場 合に役立ちます。
- 他方のリストに移動する、一方のリストの項目をダブルクリックします。
- いずれかの二重矢印ボタンをクリックして、選択した値に関係なく、すべての項目を 1 つのリストか ら別のリストに移動します。
- ステップ **3** [OK] をクリックして、ダイアログボックスを閉じます。

テーブルが更新され、現在適用されているすべてのフィルタを満たすエントリのみが表示されます。

# リストフィルターフィールドの使用

[リストフィルタ(List Filter)] フィールドは、[モニタリング( Monitoring)] 画面のデバイス およびVPNリストの上、[アラート(Alerts)]画面のアラートテーブルの上、デバイスセレク タの[VPN]ページのデバイスリストの上、および[クリアされたアラートの表示(View Cleared Alerts)]ウィンドウにあります。いずれの場合も、[リストフィルタ(ListFilter)]フィールド を使用して、指定したテキスト文字列を含む関連テーブル内のエントリをすばやく見つけるこ とができます。

(注)

見つかったテキストは、エントリに関連付けられたデータフィールドの一部にすることができ ます。たとえば、[アラートリストフィルタ(Alerts List Filter)] フィールドに「ライセンス (license)」と入力すると、アラートテーブルがフィルタリングされ、差し迫ったライセンス の期限切れに関連するアラートのみが表示されます。(関連するデータカラム(この例では [詳細(Detail)])が表示されていなくても、一致したエントリが一覧表示されるため、混乱が 生じる可能性があります。テーブルのカラムを非表示にする方法の詳細については、テーブル 列の表示と非表示 (10 ページ)を参照してください)。

図 **2 :** ヘルスとパフォーマンスの監視:**[**リストフィルタ(**List Filter**)**]** フィールド

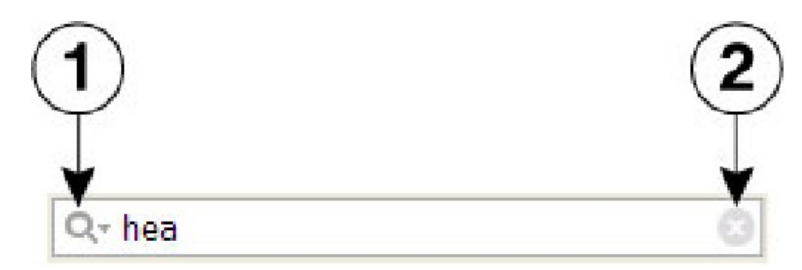

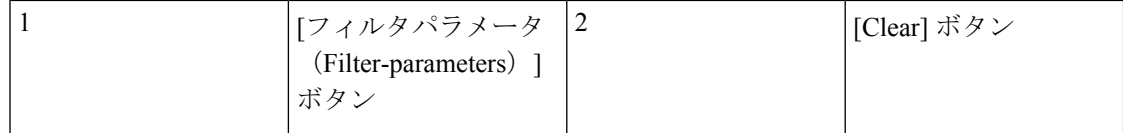

デバイスリスト、VPNリスト、アラートテーブル、または[クリアされたアラートの表示(View ClearedAlerts)]ウィンドウで特定のテキスト文字列を検索するには、次の手順を実行します。

• [リストフィルタ(ListFilter)]フィールドをクリックしてテキストカーソルを置き、入力 を開始します。

これらは「ライブフィルター」フィールドです。つまり、各文字を入力すると、現在のテキス ト文字列を含まないエントリがリストまたはテーブルから削除されます。たとえば、アラート の広範なリストに「Device Health Critical,」のステータスが 1 つあり、他のアラートには、*hea* という文字を含むテキスト文字列が含まれていないとします。[リストフィルタ (List Filter) ] フィールドを使用して、その 1 つのアラートをすばやく見つけたいので、「health」という単 語の入力を開始します。最初の 3 文字を入力した後に表示されるのは、そのアラートだけで す。

[リストフィルタ(List Filter)] フィールドをクリアするには:

•フィールドの右側にある [クリア (clear) ] ボタンをクリックします。

このボタンは、フィールドへの入力を開始すると表示されます。(文字を強調表示して、キー ボードの Delete キーまたは Backspace キーを押すこともできます)。

[リストフィルタ(ListFilter)] フィールドをクリアすると、リスト内のすべてのエントリが再 び表示されます。

検索する情報(カラム)を指定し、大文字と小文字を区別するか区別しないかを選択し、ワイ ルドカードまたは正規表現を許可し、返される文字列のどこに文字を配置すべきかを指定する ことにより、フィルタ結果を調整できます。

リストフィルタ条件を変更するには、次の手順を実行します。

- 1. [リストフィルター (List Filer) ] フィールドの左側にある [filter-parameters] ボタン (虫眼 鏡)をクリックして、パラメータメニューを開きます。
- **2.** オプションを選択します。

メニューは 4 つのセクションで構成されています。

- 使用可能なすべての情報タイプのリスト:これらのエントリは、その特定のリストまたは テーブルに表示できるカラムに対応しています。[すべて(All)]を選択するか、個別のエ ントリを選択することができます。
- [大文字と小文字を区別する (Case sensitive) |および[大文字と小文字を区別しない (Case insensitive)]:いずれかを選択します。[大文字と小文字を区別する(Case sensitive)]を選 択した場合、見つかったテキストは、入力した文字だけでなく、大文字と小文字も入力さ れたものと一致する必要があります。
- [ワイルドカードを使用する(Use wildcards)] および [正規表現を使用する(Use regular expression)]:いずれかを選択します。次のワイルドカードが認識されます。
- **\***(アスタリスク):文字列内のその位置にある 0 個以上の文字に一致します。
- **?** (疑問符):文字列内のその位置にある 1 文字に一致します。
- [最初から一致(Match from start)]、[完全一致(Match exactly)]、および [一部が一致 (Match anywhere)]:1つを選択します。[最初から一致(Match from start)]とは、入力し た文字列がエントリの先頭で見つかる必要があることを意味します。ただし、より大きな 文字セットの一部でも可能です。[完全一致(Match exactly)] では、入力した文字列がカ ラムエントリ全体と完全に一致する必要があります。 [一部が一致(Match anywhere)] と は、文字列がエントリ内のどこかで見つかることを意味し、より大きな文字セットの一部 でも可能です。
- 別のパラメータを変更するには、手順 1 と 2 を繰り返します。

# デバイスのモニタリング

[HPM] ウィンドウ:[モニタリング(Monitoring)] ディスプレイ (32 ページ)で説明するよ うに、HPM モニタリング画面には、ビュー制御、ビューパネル、現在選択されているデバイ スに関する詳細情報が表示されます。

モニタリング画面に切り替えるには、次の手順を実行します。

• HPM メニューバーの下にある [モニタリング(Monitoring)] ボタンをクリックします。

([アラート(Alerts)]画面に戻るには、[アラート(Alerts)] ボタンをクリックします。)

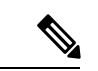

- 監視するデバイスの指定については、デバイスビューの管理 (27ページ)を参照してくださ い。 (注)
	- ここでは、次の内容について説明します。
		- デバイスビューの管理 (27 ページ)
		- [HPM] ウィンドウ:[モニタリング(Monitoring)] ディスプレイ (32 ページ)

# デバイスビューの管理

「ビュー」は、HPMアプリケーションの[モニタリング(Monitoring)]ペインに表示される情 報をフィルタ処理および整理するための手段を提供します。すべてのデバイス、ファイアウォー ルデバイス、リモートアクセスユーザーの詳細など、さまざまなシステムビューが提供されま す。また、カスタムビューを作成して、地理的なデバイスの場所など、その他の方法で情報を 整理することもできます。

HPM のメインウィンドウの左ペインには、次の図に示すように使用可能なビューのリストが 表示されます。

図 **3 : Health and Performance Monitor**:**[**ビュー(**Views**)**]** ペイン **[**ビュー(**Views**)**]** ペインには、次のコントロールが含 まれています。

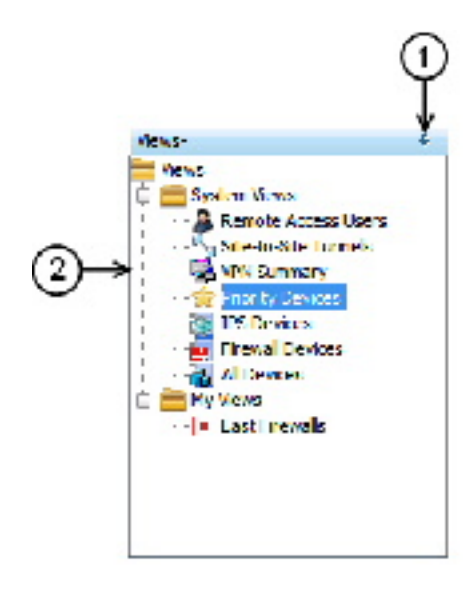

• **(1)** プッシュピンボタン:ビューリストの表示を制御するには、プッシュピンボタンをク リックします。リストが HPM ウィンドウのペインとして表示されている場合(ピンが垂 直)、このボタンをクリックするとペインがウィンドウの左端に折りたたまれ、ラベルの 付いたタブが残ります。[モニタリング(Monitoring)] ペインが展開され、HPM ウィンド ウ全体に表示されます。

タブの上にマウスポインタを合わせると、ビューリストを「ポップアウト」表示にできます。 ポインタがタブまたはリスト領域にある限り、リストは表示されたままになります(ピンは水 平)。また、タイトルバーの任意の場所(ピン自体を除く)をクリックして、リストを「ポッ プアウト」表示のままにすることもできます。

ピンをもう一度クリックすると、ビューリストが開いたペインとして再確立されます。[モニ タリング(Monitoring)] ペインが縮小し、リストのための場所が確保されます。

- (2) ビューのリスト:リストは、[システムビュー(System Views)] と [マイビュー(My Views)] のフォルダに整理されます。 ビュー:開閉 (29 ページ)で説明されているよ うに、いずれかのフォルダのエントリをクリックすると、そのビューが [モニタリング (Monitoring)]ウィンドウで開きます。[マイビュー(MyViews)]フォルダに新しいビュー を作成する方法については、 ビュー:カスタム (31 ページ)を参照してください。
- 右クリック ショートカット メニュー:[ビュー(Views)] リストのエントリを右クリック すると、ビュー関連のコマンドのポップアップメニューにアクセスできます。
	- [編集(Edit)]:既存のカスタムビューの名前と説明を編集します。 ビュー:カスタ ム (31 ページ)を参照してください。
- [名前を付けて保存(SaveAs)]:ビューを新しいカスタムビューとして保存します。 ビュー:カスタム (31 ページ)を参照してください。
- [削除(Delete)]:そのカスタムビューを削除します。
- [デフォルトのビューとして設定(Set as default view)]:HPM アプリケーションを起 動するたびに常に表示されるビューを指定するには、このコマンドを使用します。
- ここでは、次の内容について説明します。
	- ビュー:開閉 (29 ページ)
	- ビュー:水平または垂直方向に並べて表示 (30 ページ)
	- ビュー:フローティングとドッキング (31 ページ)
	- ビュー:カスタム (31 ページ)

## ビュー:開閉

使用可能なすべてのビューは、HPMウィンドウの左側にある[ビュー(Views)]ペインに一覧 表示されます。[モニタリング (Monitoring) ]ペインには、開いているビューが表示されます。 各ビューは個別のタブ付きパネルとして表示されます(このウィンドウの詳細については、 [HPM] ウィンドウ:[モニタリング(Monitoring)] ディスプレイ (32 ページ)を参照してく ださい)。

 $\begin{picture}(20,20) \put(0,0){\line(1,0){10}} \put(15,0){\line(1,0){10}} \put(15,0){\line(1,0){10}} \put(15,0){\line(1,0){10}} \put(15,0){\line(1,0){10}} \put(15,0){\line(1,0){10}} \put(15,0){\line(1,0){10}} \put(15,0){\line(1,0){10}} \put(15,0){\line(1,0){10}} \put(15,0){\line(1,0){10}} \put(15,0){\line(1,0){10}} \put(15,0){\line(1$ 

ビューを切り離して、別のウィンドウに「フロート」できます。詳細については、ビュー:フ ローティングとドッキング (31ページ)を参照してください。 (注)

[モニタリング(Monitoring)]ペインに新しいビューを表示するには、次の手順を実行します。

• [ビュー (Views) ] リストで目的のエントリをクリックします。

ビューは [モニタリング(Monitoring)] ペインにタブ付きパネルとして表示されます。また、 自動的に選択されて表示されます

開いている別のビューに切り替えるには、次の手順を実行します。

- [モニタリング(Monitoring)] ペインで目的のタブをクリックすると、そのビューが表示 されます。
- 任意のタブを右クリックし、[次へ(Next)] または [前へ(Previous)] を選択して、その タブ付きビューの右側または左側にビューを表示します。
- タブの右側にある [スクロールバック (Scroll Back) ] ボタンと [スクロールフォワード (Scroll Forward)] ボタンをクリックして、現在のビューの左側または右側にビューを表 示します

ビューを閉じるには、次の手順を実行します。

- •該当タブの [閉じる(Close) ] ボタンをクリックします。
- •タブを右クリックし、[閉じる (Close) ] を選択します。
- タブを右クリックし、[その他を閉じる(CloseOthers)]を選択して、右クリックしたビュー 以外の開いているすべてのビューを閉じます。
- •任意のタブを右クリックし、[すべて閉じる(Close All) ] を選択して、開いているすべて のビューを閉じます。

## ビュー:水平または垂直方向に並べて表示

[モニタリング(Monitoring)] ペイン全体に 1 つのビューを表示するのではなく、簡単に比較 できるように、2 つ以上のビューを水平または垂直に並べて表示できます。

たとえば、2 つのビューを水平に並べて表示すると、一方のビューが [モニタリング (Monitoring)]ペインの上半分に表示され、もう一方のビューが下半分に表示されます。同様 に、2 つのビューを垂直に並べると、ペインの左半分が 1 つのビューで占められ、もう一方の ビューによって右半分が占められます。さらに、3 つ以上のビューを並べて表示することもで きます。ペインは、ビューごとに均等に分割されます。

- 2 つの水平または垂直のタイルを作成するには:
	- いずれかのタブを右クリックし、[新規水平グループ(New Horizontal Group)] または [新 規垂直グループ (New Vertical Group) | を選択します。

選択したビューとその他のビューは、[モニタリング(Monitoring)] ペインを均等に共有する ように、選択に応じて水平または垂直に配置されます。

これらのコマンドのいずれかを選択したときに3つ以上のビューが開いている場合は、選択さ れているビューがタイルとして表示され、タブ付きビューの残りのグループがもう一方のタイ ルとして表示されることに注意してください。その後必要に応じて、残りのタブ付きビューで このプロセスを繰り返し、表示されるタイルの数を増やすことができます。

既存のタイルを別のタイルに移動することもできます。

• タブを右クリックし、「次のタググループに移動(Move to Next Tab Group)]または [前の タブグループに移動(Move to Previous Tab Group)] を選択します。

選択したビューは、次のタイル(タイルの向きに応じて下または右)または前のタイル(上ま たは左)に追加されます。これらのコマンドは、このような移動が可能なようにビューが配置 されている場合にのみ使用できます。

ビューの方向を水平から垂直に、またはその逆に切り替えて変更するには:

• 任意のタブを右クリックし、[タブグループの方向を変更 (Change Tab Groups Orientation)] を選択します。

このコマンドは、2 つ以上のビューが並べて表示されている場合にのみ使用できます。

## ビュー:フローティングとドッキング

タブ付きビューを切り離し、別個のウィンドウとして「フローティング」させたり、フロー ティングビューを「ドッキング」し、タブ付きビューとして [モニタリング(Monitoring)] ペ インに戻したりすることができます。

ビューをフローティングウィンドウとして切り離すには:

• タブを右クリックし、[フローティング(Floating)] を選択します。

標準ウィンドウが開き、選択したビューが表示されます。

[モニタリング(Monitoring)] ペインから、すでに開いているフローティング ビュー ウィンド ウに別のタブ付きビューを移動するには、次の手順を実行します。

•タブを右クリックし、[フローティングの移動先 (Floating to) ]サブメニューからウィンド ウを選択します。

右クリックしたビューは、別のタブ付きパネルとして既存のウィンドウに追加されます。

フローティングビューを [モニタリング(Monitoring)] ペインにタブ付きパネルとして戻すに は:

• ウィンドウでビューのタブを右クリックし、[ドッキング(Docking)] を選択します。

フローティングビューが [モニタリング(Monitoring)] ペインに戻ります。

(注)

標準ウィンドウとして、他のウィンドウと同様に、フローティングビューを最小化、最大化し たり、閉じたりすることができます。

## ビュー:カスタム

Health and Performance Monitor には、7つのシステムビューがあります。さらに、既存のビュー に基づいたカスタムビューをいくつでも作成できます。カスタムビューを編集および削除する こともできます。

さまざまなビューが [モニタリング(Monitoring)] 画面の [ビュー(View)] ペインに表示さ れ、[システムビュー(System Views)] と [マイビュー(My Views)](後者のフォルダにはカ スタムビューが含まれています)という2つのフォルダに編成されています。[モニタリング (Monitoring)] 画面については、 [HPM] ウィンドウ:[モニタリング(Monitoring)] ディスプ レイ (32 ページ)で説明しています。

新しいカスタムビューを作成するには、次の手順に従います。

1. [ビュー(View) ] リストで、新しいビューの基になるビューを選択します。

システムビューまたは既存のカスタムビューを、基になるビューにすることができます。

**1.** [ファイル(File)] メニューの [名前を付けて保存(Save As)] を選択して、[ビューに名前 を付けて保存(Save View As) レダイアログボックスを開きます。

選択したビューを右クリックし、ポップアップメニューから [名前を付けて保存(Save As)] を選択してダイアログボックスを開くこともできます。

- **1.** [名前(Name)] に新しいビューの名前を指定し、オプションで [説明(Description)] に説 明を入力します。
- **2.** このビューでモニターするデバイスを指定します。ダイアログボックスのデバイスセレク タ領域のエントリをオンまたはオフにします。
- **3.** [保存(Save)] をクリックしてダイアログボックスを閉じ、新しいビューを [マイビュー (My View)] フォルダに追加します。

既存のカスタム ビューを編集するには、次の手順に従います。

- 1. [マイビュー (My View) 1で、ビューを選択します。
- **2.** [ファイル(File)] メニューの [編集(Edit)] を選択して、[ビューに名前を付けて保存 (Save View As)] ダイアログボックスを開きます。

選択したビューを右クリックして、ポップアップメニューから [編集 (Edit) 1を選択すること もできます。

- 1. [名前 (Name) ] と [説明 (Description) ] を編集します。
- **2.** このビューでモニターされるデバイスを変更するには、デバイスセレクタのエントリをオ ンまたはオフにします。
- **3.** [Save] をクリックして、ダイアログボックスを閉じます。

既存のカスタム ビューを削除するには、次の手順に従います。

- 1. [マイビュー (My View) ] で、ビューを選択します。
- 2. [ファイル(File)] メニューから [削除(Delete)] を選択します。

選択したビューを右クリックして、ポップアップメニューから [削除 (Delete) ] を選択するこ ともできます。

**1.** ビューを削除することを確認します。

該当するビューは、[ビュー(Views)] リストから削除されます。

## **[HPM]** ウィンドウ:**[**モニタリング(**Monitoring**)**]** ディスプレイ

[HPM] ウィンドウには、モニタリングと警告という 2 つの異なる情報が表示されます。[モニ タリング(Monitoring)] ボタンをクリックして、[モニタリング(Monitoring)] ディスプレイ にアクセスします。

[モニタリング(Monitoring)] ディスプレイは、[ビュー(Views)] と [モニタリング (Monitoring)] という 2 つの主要なペインで構成されています。[ビュー(Views)] ペインに は、使用可能なビューのリストが表示されます。このリストのエントリをクリックして、その ビューを [モニタリング(Monitoring)] ペインのタブ付きパネルとして開きます。

[モニタリング(Monitoring)] ペインには複数のタブ付きビューが表示され、そのほとんどに 複数のセクションが表示されます。タブをクリックすると、そのビューが前面に表示されま す。

モニタリングビュー: VPN、RA および S2S (39 ページ)で説明されているように、[リモー トアクセスユーザー(Remote Access Users)] ビューと [サイト間トンネル(Site-to-Site Tunnels)] ビューには、それぞれ情報のテーブルが1つだけ表示されます。以下の説明は、主にその他の 利用可能なシステムビューに焦点を当てています。 (注)

次の図は、[モニタリング(Monitoring)] ディスプレイとパネルセクションの主な機能を示し ています。

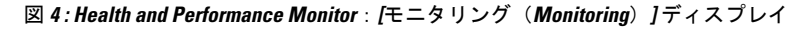

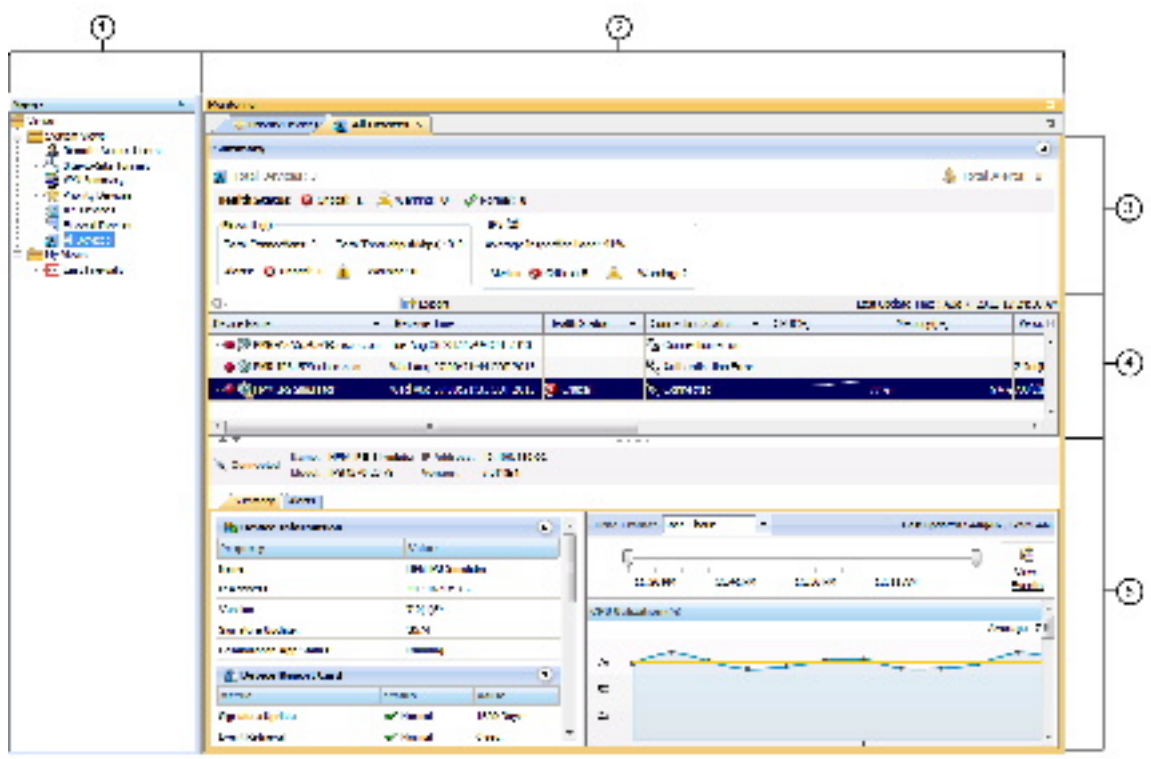

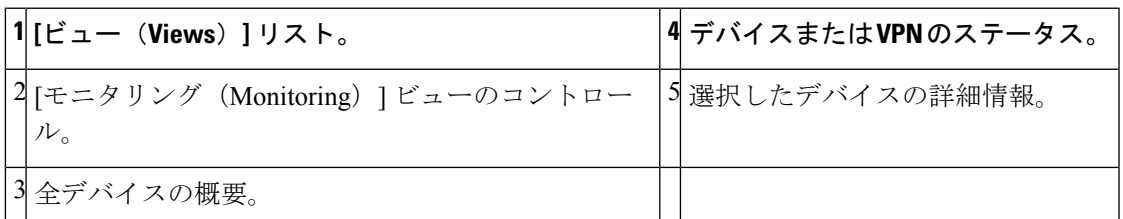

[モニタリング(Monitoring)] ディスプレイは、5 つの主な要素で構成されています。

- [ビュー (Views) 1リスト (1) : このペインには、使用可能なすべてのビューが一覧表示 されます。このリストのエントリをクリックすると、そのビューが [モニタリング (Monitoring)] ペインで開きます。このビューは、Health and Performance Monitor の一部 として提供される [システムビュー(System Views)] と、ユーザーが作成したカスタム ビューである [マイビュー(My Views)] で編成されます。[ビュー(Views)] ペインにつ いてはデバイスビューの管理 (27ページ)、カスタムビューの管理についてはビュー: カスタム (31 ページ)を参照してください。
- [モニタリング (Monitoring) ]ビューのコントロール (2) : 開いている各ビューのラベル 付きタブがここに表示されます。任意のタブをクリックすると、そのビューが前面に表示 されます。[後ろにスクロール(Scroll Backward)] ボタンと [前にスクロール(Scroll Forward)]ボタンを使用して、タブ付きビューから別のタブ付きビューへと前後に移動す ることもできます。または、右側の[リストの表示(ShowList)]ドロップダウンメニュー を開き、ラベルを選択してアクティブビューにします。
- •全デバイスまたは VPN の概要 (3): このビューに表示されるすべてのデバイスまたは VPNの集約情報を提供します。このセクションを展開するか折りたたむには、右側のボタ ンをクリックします。デバイス概要セクションについては、モニタリングビュー:デバイ スまたは VPN サマリー (34 ページ)で詳しく説明されています。
- •デバイスステータスリスト(4): このビューに含まれるすべてのデバイスまたはVPNが ここに一覧表示されます。このリストの詳細については、モニタリングビュー:デバイス または VPN ステータスリスト (35 ページ)を参照してください。 リストフィルター フィールドの使用 (25ページ)で説明されているように、このセクションの[リストフィ ルタ(List Filter)] フィールドを使用してリストをフィルタリングします。
- •選択されたデバイスまたはVPNの詳細(5):このセクションには、デバイスリストで現 在強調表示されているデバイスまたは VPN に関する詳細情報が表示されます。詳細セク ションについては、 モニタリングビュー:デバイスまたは VPN の詳細 (36ページ)で 詳しく説明されています。

ここでは、次の内容について説明します。

- モニタリングビュー:デバイスまたは VPN サマリー (34 ページ)
- モニタリングビュー:デバイスまたは VPN ステータスリスト (35 ページ)
- モニタリングビュー:デバイスまたは VPN の詳細 (36 ページ)
- モニタリングビュー:VPN、RA および S2S (39 ページ)
- HPM データのエクスポート (40 ページ)

## モニタリングビュー:デバイスまたは **VPN** サマリー

HPM モニタリング画面には、タブ付きのビューが表示されます。各ビューには、 [HPM] ウィ ンドウ:[モニタリング(Monitoring)]ディスプレイ (32ページ)で説明されているように、 現在選択されているデバイスまたは VPN に関する詳細情報が表示されます。ここで説明され

ているように、すべてのデバイス関連ビュー(つまり、リモートアクセスユーザーとサイト間 トンネルビューを除くすべて)には、概要セクションが含まれています。

このデバイスサマリー(VPNサマリー)は、タイトルバーの右側にあるボタンをクリックして 表示または非表示にすることができ、現在のビューに関連するすべてのデバイスまたは VPN のヘルスステータスとアラートステータスを集約したスナップショットを表示します。たとえ ば、[ファイアウォールデバイス(Firewall Devices)] パネルを表示している場合、ステータス の概要は、監視対象のすべてのファイアウォールデバイスについてのみ表示されます。

## モニタリングビュー:デバイスまたは **VPN** ステータスリスト

[HPM] ウィンドウ: [モニタリング (Monitoring) 1ディスプレイ (32ページ)には、(特定 のデバイスビューまたは [VPNサマリー(VPN Summary)] ビューで)現在選択されているデ バイスまたはVPNに関する詳細情報が表示されます。すべてのデバイス関連ビューと[VPNサ マリー(VPN Summary)] ビューには、現在のビューに関連する監視対象デバイスまたは VPN のテーブルが含まれています。

このテーブルには、すべての監視対象デバイスまたは VPN の「概要」ステータス情報が表示 されます。それぞれ、このテーブルのエントリで表されます。ASAクラスタは展開可能なエン トリとして表示されます。クラスタエントリの前にある [+] アイコンをクリックして展開し、 各クラスタノードのインデントされたエントリを表示します。

この場合もやはり、リストには、現在のビューに関連する要素のみが含まれています。たとえ ば、[ファイアウォールデバイス(Firewall Devices)] ビューのリストには、IPS デバイスのエ ントリは含まれません。[リモートアクセスユーザー(Remote-Access Users)] および [サイト 間トンネル(Site-to-Site Tunnels)] ビューには、このステータス表示は含まれません。

テーブルの列のサイズを変更したり、列の表示と非表示を切り替えたりできます。列の見出し は、選択したパラメータに従ってデバイスを非表示または表示することで、テーブルをフィル タ処理するために使用できるメニューです。これらのオプションの詳細については、テーブル 列の表示と非表示 (10 ページ)を参照してください。

このリストのエントリを選択すると、モニタリングビュー:デバイスまたはVPNの詳細 (36 ページ)で説明されているように、そのデバイスの詳細情報がテーブルの下のデバイス詳細領 域に表示されます。

## $\mathcal{Q}$

[すべてのデバイス(All Devices)]、[ファイアウォールデバイス(Firewall Devices)]、[IPSデ ヒント バイス(IPS Devices)]、および[優先デバイスPriority Devices)]ビュー(および任意のカスタ ムデバイス関連ビュー)では、強調表示されたエントリを右クリックし、ポップアップメニュー から [デバイスマネージャ(Device Manager)] を選択して、そのデバイスに適切な外部デバイ スマネージャ(つまり、ASA の ASDM と IPS センサーの IDM)を開き、そのデバイスの正常 性データとパフォーマンスデータを「ドリルダウン」できます。デバイスマネージャの詳細に ついては、デバイス [マネージャの起動を](csm-user-guide-427_chapter72.pdf#nameddest=unique_32)参照してください。

## モニタリングビュー:デバイスまたは **VPN** の詳細

[HPM] ウィンドウ: [モニタリング (Monitoring) 1ディスプレイ (32ページ)には、現在選 択されているデバイスまたは VPN に関するビューと詳細情報が表示されます。すべてのデバ イス関連ビューと VPN サマリービューには、その上のデバイス ステータス テーブルで現在選 択されている、個々のデバイスまたは VPN に関する詳細情報の 3 つまたは 4 つのタブ付きパ ネルが表示されます([リモートアクセスユーザー(Remote-Access Users)] および [サイト間 トンネル(Site-to-Site Tunnels)] ビューには、この詳細パネルは表示されません)。

ビューのタイプごとに表示される情報は次のとおりです。

## **[**すべてのデバイス(**All Devices**)**]**、**[**ファイアウォールデバイス(**Firewall Devices**)**]**、**[IPS** デバイス(**IPS Devices**)**]**、 **[**優先デバイス(**PriorityDevices**)**]**、およびカスタムデバイス関連のビューの場合、タブ付きパネルは次のとおりです。

- [概要(Summary)]: [概要(Summary)] タブは、デバイスとデバイスのステータスに関 する情報を提供する 4 つのセクションで構成されています。
	- [デバイス情報(Device Information)]:このセクションには、デバイス名、IP アドレ ス、デバイスタイプ、モデル番号などのデバイス固有の情報の読み取り専用リストが 表示されます。フェールオーバー情報の読み取り専用リストも表示されます。ASAク ラスタが選択されている場合、[フェールオーバー(Failover)]リストはクラスタ関連 情報のリストに置き換えられます。
	- [デバイスレポートカード(Device Report Card)]:このセクションには、デバイスの 現在のステータスを示す一連のメトリックが表示されます。ここに表示されるメト リックの詳細については、 テーブル列:デバイス関連のビュー (10 ページ)を参照 してください。
	- [インターフェイスステータス(InterfaceStatus)]:このセクションには、デバイスで 定義されているすべてのインターフェイスのリストと、現在のステータス情報が表示 されます。
	- [デバイス正常性グラフ(Device Health Graphs)]:このセクションは、CPU やメモリ の使用量などの特定のメトリックのグラフィック表示を使用して、デバイスステータ スの「スナップショット」を提供します。また、デバイス固有のトラフィック情報、 たとえば、ファイアウォールデバイスの平均接続数と変換数(最新のポーリング期間 中)、IPS センサーの平均検査負荷と欠落したパケットの割合(最新のポーリング期 間中)も表示されます。これらのグラフに使用する期間(過去1時間、過去24時間、 または過去7日間)を[期間 (Time Frame) 1リストから指定できます。グラフの上に あるスライダバーを使用して、特定の期間に焦点を合わせることができます。選択し たデバイスのイベントを表示するには、[イベントの表示(View Events)]ボタンをク リックします。イベントビューアが開き、[イベントモニタリング (Event Monitoring )] ウィンドウに、選択したデバイスでフィルタリングされたイベントと、スライダ バーで指定された期間が一覧表示されます。

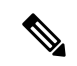

- IPSデバイスの場合、特定の正常性メトリックのしきい値を、個々のデバイス(つまり、HPM の外部)で個別に設定する必要があります。したがって、たとえば HPM に何も表示されない まま、IPSデバイスの正常性が重大な状態になる可能性があります。詳細については、アラー ト設定:IPS (46ページ)を参照してください。 (注)
	- [アラート(Alerts)]:[アラート(Alerts)]タブには、選択したデバイスのすべてのアラー トが一覧表示されます。アラートごとに、複数の列の情報を表示または非表示にすること ができます。アラートの詳細については、アラートと通知 (41ページ)を参照してくだ さい。このタブ内のフィールドの詳細については、 HPM ウィンドウ:アラートディスプ レイ (42 ページ)を参照してください。

## **[**すべてのデバイス(**All Devices**)**]**、**[**ファイアウォールデバイス(**Firewall Devices**)**]**、および **[**優先デバイス(**Priority Devices**)**]** の場合、タブ付きパネルは次のとおりです。

- [概要(Summary)]:[概要(Summary)] タブは、デバイスとデバイスのステータスに関 する情報を提供する 4 つのセクションで構成されています。
	- [デバイス情報(Device Information)]:このセクションには、デバイス名、IP アドレ ス、デバイスタイプ、モデル番号などのデバイス固有の情報の読み取り専用リストが 表示されます。フェールオーバー情報の読み取り専用リストも表示されます。ASAク ラスタが選択されている場合、[フェールオーバー(Failover)]リストはクラスタ関連 情報のリストに置き換えられます。
	- [デバイスレポートカード(Device Report Card)]:このセクションには、デバイスの 現在のステータスを示す一連のメトリックが表示されます。ここに表示されるメト リックの詳細については、 テーブル列:デバイス関連のビュー (10 ページ)を参照 してください。
	- [インターフェイスステータス(InterfaceStatus)]:このセクションには、デバイスで 定義されているすべてのインターフェイスのリストと、現在のステータス情報が表示 されます。
	- [デバイス正常性グラフ(Device Health Graphs)]:このセクションは、CPU やメモリ の使用量などの特定のメトリックのグラフィック表示を使用して、デバイスステータ スの「スナップショット」を提供します。また、デバイス固有のトラフィック情報、 たとえば、ファイアウォールデバイスの平均接続数と変換数(最新のポーリング期間 中)、IPS センサーの平均検査負荷と欠落したパケットの割合(最新のポーリング期 間中)も表示されます。これらのグラフに使用する期間(過去1時間、過去24時間、 または過去7日間)を [期間(Time Frame)] リストから指定できます。グラフの上に あるスライダバーを使用して、特定の期間に焦点を合わせることができます。選択し たデバイスのイベントを表示するには、[イベントの表示(View Events)]ボタンをク リックします。イベントビューアが開き、[イベントモニタリング (Event Monitoring )] ウィンドウに、選択したデバイスでフィルタリングされたイベントと、スライダ バーで指定された期間が一覧表示されます。

$$
\mathscr{A}
$$

- IPSデバイスの場合、特定の正常性メトリックのしきい値を、個々のデバイス(つまり、HPM の外部)で個別に設定する必要があります。したがって、たとえば HPM に何も表示されない まま、IPSデバイスの正常性が重大な状態になる可能性があります。詳細については、アラー ト設定:IPS (46ページ)を参照してください。 (注)
	- [アラート(Alerts)]:[アラート(Alerts)]タブには、選択したデバイスのすべてのアラー トが一覧表示されます。アラートごとに、複数の列の情報を表示または非表示にすること ができます。アラートの詳細については、アラートと通知 (41ページ)を参照してくだ さい。このタブ内のフィールドの詳細については、 HPM ウィンドウ:アラートディスプ レイ (42 ページ)を参照してください。
	- [フローオフロード(Flow-offload)]:[フローオフロード(Flow-offload)]タブには、オフ ロードエンジンに関する基本情報、オフロードコアの負荷率、アクティブなオフロードフ ローに関する情報(作成されたオフロードフローの数、オフロードアクティブフロー、そ れらの書き換えルールおよびデータ)が表示されます。
	- [フローオフロード統計(Flow-offload Statistics)]:[フローオフロード統計(Flow-offload Statistics)]タブには、送信、受信、およびドロップされたパケットの数と、使用された仮 想 NIC の統計が表示されます。

**[VPN**サマリー(**VPN Summary**)**]** ビューの場合、タブ付きパネルは次のとおりです。

- [VPNの使用状況 (VPN Usage) ]: アクティブなサイト間トンネル、アクティブなリモー トアクセスセッション、合計スループットなどの情報を示すいくつかのグラフ。これに は、アクティブなサイト間トンネル、アクティブ IPSec リモートアクセスユーザー、アク ティブ SSL VPN クライアントレスユーザー、およびアクティブ SSL VPN とそのクライア ントユーザーの履歴傾向情報が含まれます。
- [クラスタリソースの使用状況 (Cluster Resource Usage) ]: クラスタリソースの使用状況の 詳細(リソース名、その現状、ピーク、および使用制限)を表示します。拒否されたパ ケットとコンテキストの数も表示します。この機能は、Cisco Firepower 9K デバイスにの み適用されます。
- [クラスタ分散の詳細(Cluster Distribution Details)]:VPN のクラスタモードを表示しま す。集中型の場合、接続先モードが VPN 分散型ではないことを示すエラーメッセージが 表示されます。分散されている場合は、メンバー I およびメンバー II の詳細が個別に表示 されます。この機能は、Cisco Firepower 9K デバイスにのみ適用されます。
- [ライセンス情報 (License Information)]: 上のテーブルでの選択に応じて、VPN タイプ別 のライセンス情報の読み取り専用リスト、または IPSec および SSL ライセンスと負荷情報 のリスト。マルチモードデバイスのシステムコンテキストの場合、VPNライセンスと割り 当てが表示されます。個々のコンテキストについて、VPN 割り当ての制限と VPN ライセ ンスの使用状況が表示されます。
- [その他の詳細(Other Details)]:証明書とトラストポイントの詳細のリスト。

VPN モニタリングの対象デバイスの選択に関する詳細については、 監視対象デバイスの管理 (6 ページ)を参照してください。

## モニタリングビュー:**VPN**、**RA** および **S2S**

HPMモニタリングディスプレイには、[HPM]ウィンドウ:[モニタリング(Monitoring)]ディ スプレイ (32 ページ)で説明されているように、さまざまなデバイスおよび VPN に関連し たデータビューが表示されます。これには、リモート アクセス ユーザー ビューとサイト間ト ンネルビューが含まれます。これらのビューは、他のビューとは異なり、単に現在のユーザー とトンネルのテーブルです。

VPN モニタリングの対象デバイスの選択に関する詳細については、 監視対象デバイスの管理 (6 ページ)を参照してください。

両方のビューで、テーブルの列のサイズを変更したり、列の表示と非表示を切り替えたりでき ます。列の見出しは、選択したパラメータに従ってエントリを非表示または表示することによ り、テーブルをフィルタリングするために使用できるメニューです。これらのオプションの詳 細については、テーブル列の表示と非表示 (10ページ)を参照してください。

リモートアクセスユーザービューには、HPMによってモニタリングされているデバイスを使 用してネットワークリソースに現在ログインしているリモートアクセスユーザーが一覧表示さ れます。リモートアクセスユーザー情報は、他のビューの標準である5分ではなく、20分ごと に更新されることに注意してください(通常のモニタリングの場合、優先モニタリングの間隔 は 15 分です)。また、リモートアクセスユーザーは履歴データやトレンド分析データを利用 できません。

さらに、VPN サマリービューとリモート アクセス ユーザー ビューの RA ユーザー数が一致し ない場合があります。これは、VPN サマリーが 10分/5分 (通常/優先) 間隔で更新されるため です。

## $\boldsymbol{\varOmega}$

リモート アクセス ユーザー ビューで、ユーザーエントリを右クリックし、ポップアップメ ニューから [ユーザーのログオフ (Log Off User) ] を選択して、リモートアクセス接続を終了 できます。 ヒント

サイト間トンネルビューは、すべてのモニタリング対象デバイスを使用した現在の VPN トン ネル情報を提供します。デバイスまたはコンテキストのトンネルアップ/ダウンアラートを有 効にするには、[SNMP Credentials] [ダイアログボックスで](csm-user-guide-427_chapter3.pdf#nameddest=unique_258)説明されているように、デバイスで SNMPv3 を設定する必要があることに注意してください。

## $\boldsymbol{\mathcal{Q}}$

サイト間トンネルビューで、[ステータス (Statu) ] 列の [ダウン (Down) ] 通知ハイパーリン クをクリックして、イベントビューアでそのデバイスのIPSecVPNイベントを表示できます。 イベントビューアには、デバイスのポーリング間隔に応じた時間範囲内におけるデバイスの IPSec VPN イベントが表示されます。優先デバイスの場合、時間範囲は最初のダウン通知の受 信前と受信後の 5 分間です。非優先デバイスの場合、時間範囲は 5 分ではなく +/- 10 分になり ます。 ヒント

ASA 9.0+ デバイスのクラスタの場合、VPN 処理はノード間でロードバランシングされず、ク ラスタ内の集中サポートに限定されるため、ディレクタデバイスのみの情報が表示されます。

VPNポーリングは一定の時間間隔で行われるため、その時間間隔内のステータスの変更をログ に記録することはできません。たとえば、サイト間トンネルがポーリングの直後にダウンし、 次のポーリングの直前に復旧した場合、そのステータスの変化は検出できません。 (注)

## **HPM** データのエクスポート

現在のビューに含まれるデバイスステータス情報の「スナップショット」をPDF、HTML、ま たは CSV(カンマ区切り値)ファイルとして保存できます。

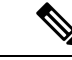

Security Manager バージョン 4.9 以降、PDF、HTML、または CSV 形式でエクスポートされた データには、IPv6 トンネル情報も含まれます。 (注)

次に、現在のビューデータを PDF、HTML、または CSV ファイルにエクスポートする手順に ついて説明します。

#### 関連項目

- HPM ウィンドウ (7 ページ)
- テーブル列の表示と非表示 (10 ページ)
- ステップ **1** 適切なタブをクリックして、エクスポートするビュー([優先デバイス(PriorityDevices)]、[VPNサマリー (VPN Summary)]、[すべてのデバイス(All Devices)] など)を表示します。
	- 特定のビューに含まれるエントリすべてのサブセットのデータをエクスポートするには、目的 のデバイスのみを含むカスタムビューを作成します。詳細については、ビュー:カスタム (31 ページ)を参照してください。 ヒント
- ステップ2 [リストフィルタ (List Filter) ] フィールド (デバイスまたは VPN ステータスリストの上) の横にある [エ クスポート (Export) 1ボタンの横にある下矢印をクリックし、ドロップダウンメニューから[PDF形式 (As PDF) ]、[HTML形式(As HTML)]、または [CSV形式(As CSV)] を選択します。

[エクスポート(Export)] ダイアログボックスが開きます。

ステップ **3** ダイアログボックスの該当する列をオンにして、エクスポートする特定の情報を選択します。

次のトピックでは、さまざまなビューで使用できる個々の列について説明します。

• テーブル列:デバイス関連のビュー (10 ページ)

• テーブル列:VPN 関連のビュー (16 ページ)

- ステップ **4** [エクスポート(Export)] ドロップダウンリストから [PDF形式(As PDF)] を選択した場合、[エクスポー ト(Export)] ダイアログボックスの下部で、PDF ファイルの目的の [ページサイズ(Page Size)](A1、 A2、A4、レター、またはリーガル)を選択できます。 PDF ファイルのページが選択したサイズになり、表示される情報はそれに応じて書式設定されます。
- ステップ **5** [エクスポート(Export)] ドロップダウンリストから [CSV形式(As CSV)] を選択した場合、Security Manager は、必要に応じて保存できる CSV ファイルに情報をエクスポートします。バージョン 4.8 以降、 Security Manager には、[トレンドチャートのエクスポート(Export Trend Charts)] チェックボックスが用意 されています。これを選択すると、トレンド情報をCSVファイル形式でエクスポートできます。チェック ボックスの選択後、過去 1 時間、過去 24 時間、過去 7 日間の利用可能な時間範囲からタイムフレームを選 択できます。
- ステップ **6** [エクスポート(Export)] をクリックすると、[エクスポート(Export)] ダイアログボックスが閉じます。 [ファイルの保存 (File Save) ] ダイアログボックスが開きます。
- ステップ1 ファイルの名前を入力し、保存する場所を指定します。

デフォルトのファイル名は、現在のシステム時刻(長整数型)です。これを説明的な名前に変更すること もできます。Windows システムの場合、デフォルトの場所は My Documents です。任意の場所を指定でき ます。

ステップ **8** [保存(Save)] をクリックして [保存(Save)] ダイアログボックスを閉じ、選択したデータをエクスポー トします。

# アラートと通知

Health and Performance Monitor (HPM) では、監視対象デバイスのパフォーマンスと正常性に 関するトレンド情報、アラート、および通知が提供されます。個々のデバイスおよびデバイス グループのステータスを迅速にスキャンすることにより、ネットワークユーザーとデバイスリ ソースの使用率を含む、ネットワークの全体的な正常性を監視できます。

特定のデバイスレベルのトレンド情報は、毎時、毎日、および毎週の間隔で利用できます。ア ラートは目立つように表示され、関連する HPM データに簡単にナビゲートできます。個々の アラートを確認して注釈を付けることもできます。

(注)

クラスタのノードが削除され、そのクラスタがCiscoSecurity Managerで再検出されると、その ノードはHPMのモニタリング対象から除外されます(現在有効になっている場合)。ただし、 そのノードで生成されたアラートは引き続き HPM に表示されます。アラートは手動で HPM からクリアする必要があります。

それらのアラートは、設定したしきい値と状態変更ルールに基づいています。さまざまなメト リックの [クリティカル (Critical) ]、[警告 (Warning) ]、および [正常 (Normal) ] のレベル を定義するしきい値を指定し、インターフェイス障害など、特定の状態変更のルールを設定で きます。

さらに、デバイスモニタリングには2つのレベルがあります。最初は、すべてのデバイスが監 視されていません。ただし、監視対象のデバイスを「通常」レベルまたは「優先度」レベルで 指定できます。レベルごとに個別のアラート定義のセットを定義します。優先デバイスはより 頻繁にポーリングおよびレポートされ(「通常の」デバイスの場合は10分間隔であるのに対し て 5 分間隔)、障害パラメータはより厳格です。

また、電子メールアラート通知を有効にできます。設定されている場合、アラートが生成され るたびに、指定されたアドレスに電子メールが送信されます。アラートのカテゴリ(ファイア ウォールおよび IPS)ごとに複数のアドレスを指定できます。

- 電子メール通知は、アラートが初めて記録されたとき、およびアラートの重大度が警告から重 大に変更されたときに送信されます(逆の場合は送信されません)。デバイスが通常の状態に 戻った場合、通知は発行されません。 (注)
	- ここでは、次の内容について説明します。
		- HPM ウィンドウ:アラートディスプレイ (42 ページ)
		- アラート:設定 (44 ページ)
		- アラート:表示 (53 ページ)
		- アラート:表示 (53 ページ)

## **HPM** ウィンドウ:アラートディスプレイ

HPM ウィンドウには、モニタリングと警告という 2 つの異なる情報が表示されます。[アラー ト(Alerts)] ボタンをクリックして [アラート(Alerts)] 画面にアクセスします。

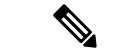

アラートデータのデバイス固有のビューは、特定のデバイスの詳細情報を表示するときに [ア ラート(Alerts)] タブで使用できます( モニタリングビュー:デバイスまたは VPN の詳細 (36 ページ)を参照)。いくつかの例外を除き、デバイス固有のアラートビューでは、プラ イマリ [アラート (Alerts) ] 画面と同じ機能の多くを実行できます。 (注)

次の図は、「アラート (Alerts) ] 画面の主な機能を示しています。

#### 関連項目

• アラート:設定 (44 ページ)

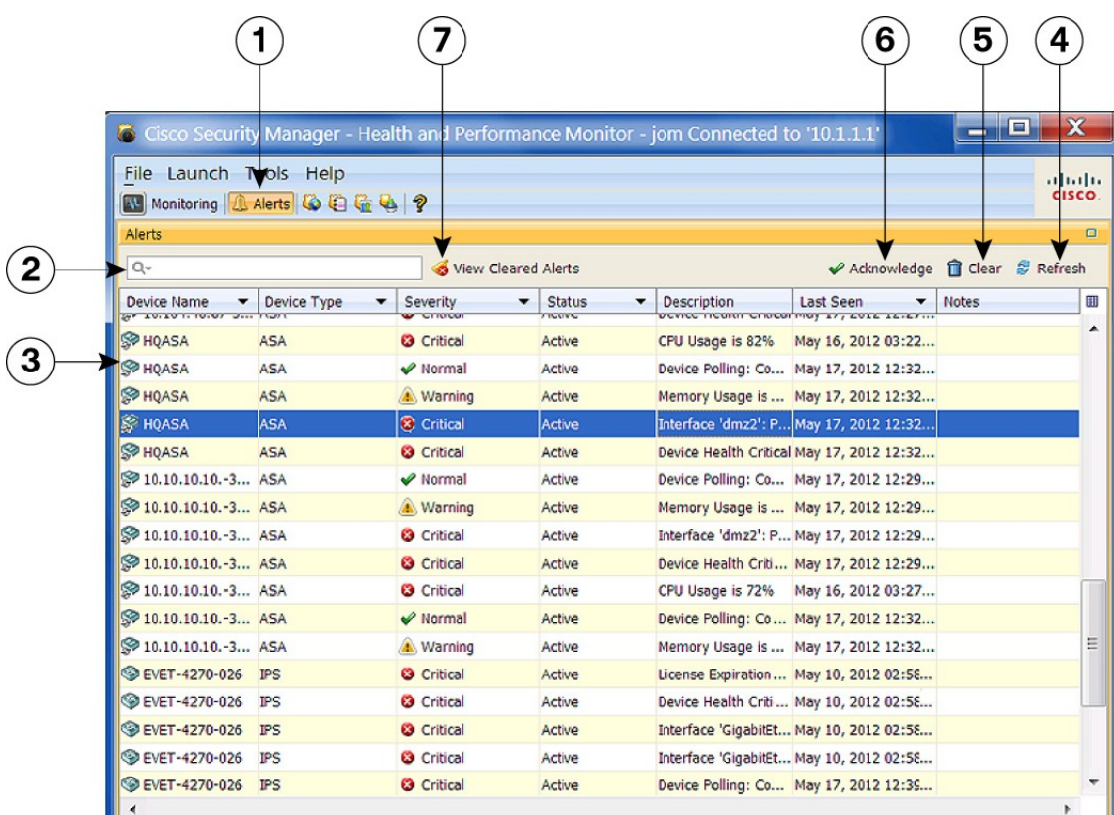

図 **5 : [**ヘルスとパフォーマンスのモニタ(**Health and Performance Monitor**)**]**:**[**アラート(**Alerts**)**]** 画面

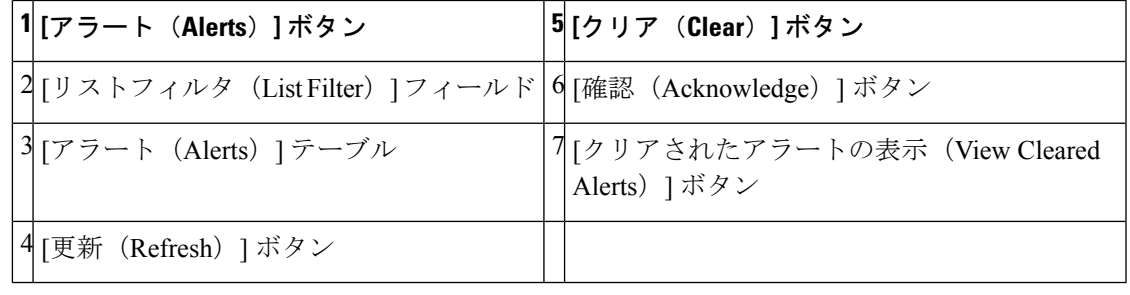

[アラート(Alerts)] 画面は、次の 7 つの主要要素で構成されています。

- これらの要素については、[リストのフィルタ (ListFilter) |フィールドと[クリアされたアラー トの表示 (View Cleared Alerts) ]ボタンを除き、特定デバイスの詳細情報を表示するときに[ア ラート(Alerts)]タブで同じ要素を使用できます(モニタリングビュー:デバイスまたはVPN の詳細 (36 ページ)を参照)。 (注)
	- [アラート (Alerts) ] ボタン (1): HPM ウィンドウには、デバイスおよび VPN の監視情 報か、監視対象デバイスによって生成されたアラートのテーブルが表示されます。アラー トテーブルを表示するには、この [アラート (Alerts) ] ボタンをクリックしてください。
- •[リストのフィルタ(List Filter)] フィールド(2):このフィールドを使用すると、テー ブルに表示されるアラートをフィルタ処理できます。指定されたテキストを含むアラート のみがリストされます。詳細については、 リストフィルターフィールドの使用 (25 ペー ジ)を参照してください。
- [アラート (Alerts) ] テーブル (3): このテーブルには、現在監視されているすべてのデ バイスに関するすべてのアラートがリストされます。表示されるアラートは、[リストの フィルタ(List Filter)] フィールドを使用してフィルタ処理できます。また、アラートご とに、複数の列の情報を表示または非表示にすることもできます。詳細については、 ア ラートと通知 (41 ページ)を参照してください。
- [更新 (Refresh) ] ボタン (4): 通常のポーリングサイクルより前にすべてのアラートを 更新するには、このボタンをクリックします。
- [クリア (Clear) 1ボタン (5): 1 つ以上のアラートが選択されている場合、このボタン をクリックして[クリア (Clear) ] ダイアログボックスを開くことができます。ダイアロ グボックスを閉じて、強調表示されたアラートをテーブルからクリアするには、ダイアロ グボックスの [クリア(Clear)] ボタンをクリックします。

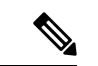

- アラートのクリアと確認の詳細については、アラート:確認応答とクリア (54ページ)を参 照してください。 (注)
	- [確認(Acknowledge)] ボタン(6):1 つ以上のアラートが選択されている場合、このボ タンをクリックして[クリア(Acknowledge)]ダイアログボックスを開くことができます。 必要に応じて、選択したアラートに適用されるメモを入力できます。ダイアログボックス を閉じて、強調表示されたすべてのアラートを確認済みとしてマークするには、[確認 (Acknowledge)] ボタンをクリックします。

## $\omega$

- 以前に確認したアラートにメモを追加できます。そのアラートの[メモ(Note) 1フィールドを クリックして、「メモの入力 (EnterNotes) 1ダイアログボックスを開きます。これは、「メモの 入力(Enter Notes)] ダイアログボックスにアクセスする唯一の方法です。 ヒント
	- •[クリアされたアラートの表示(View Cleared Alerts)] ボタン(7) : このボタンをクリッ クすると、[クリアされたアラートの表示(View Cleared Alerts)]ウィンドウが開き、以前 にクリアされたアラートにアクセスして確認することができます。対象のデバイスと時間 範囲を指定してください。このウィンドウの使用方法の詳細については、アラート:履歴 (55 ページ)を参照してください。

## アラート:設定

HPMによって提供されるアラートと電子メール通知は、「アラート設定 (Alerts Configuration) ] ダイアログボックスで設定するしきい値と状態変更ルールに基づいています。

[アラート設定(Alerts Configuration)] ダイアログボックスは、3 つのタブ付きパネルで構成さ れています。IPSセンサー関連のアラートの場合は[IPS]、ファイアウォール関連のアラートの 場合は [FW]、トンネルステータスアラートの場合は [VPN] です。各パネルには、セクション のオプションのグループが表示されます。特定のセクションを表示または非表示にするには、 展開/折りたたみボタンを使用します。

$$
\theta
$$

該当するセクションを展開せずに、特定のアラートを有効または無効にすることができます。 セクションの見出しの前にあるボックスをオンまたはオフにするだけです。現在の設定が使用 および保持されます。 (注)

デバイスモニタリングには、通常または「標準」の優先順位と「アクティブ」な優先順位の 2 つのレベルがあります。アクティブな優先順位のデバイスはより頻繁にポーリングされて報告 され、障害パラメータはより厳格になります。すべてのモニタリング対象デバイスの最大10% を優先モニタリング対象として指定できます。デバイス選択の詳細については、監視対象デバ イスの管理 (6 ページ)を参照してください。

次の手順に従って、標準デバイスと優先デバイス両方のアラートレポートと通知を設定しま す。

- ステップ1 [ツール (Tools) ] メニューから [アラート設定 (Alert Configuration) ] を選択して、[アラート設定 (Alert Configuration)] ダイアログボックスを開きます。
- ステップ **2** [IPS]パネルで、IPS関連のアラートを設定します。必要に応じて、[IPS]タブをクリックしてパネルを表示 します。
	- **1.** IPS アラートが生成された場合の電子メール通知を有効にするには、[電子メールアドレス(Email Addresses)]フィールドに1つ以上の有効なアドレスを入力します。複数のアドレスはコンマで区切り ます。
	- **2.** セクション見出しのチェックボックスを使用して、特定のアラートを有効または無効にします。セク ションを展開して、アラート定義を更新します。IPSパラメータについては、アラート設定:IPS (46 ページ)で説明されています。
	- 電子メール通知は、アラートが初めて記録されたとき、およびアラートの重大度が警告から重 大に変更されたときに送信されます(逆の場合は送信されません)。デバイスが通常の状態に 戻った場合、通知は発行されません。 (注)
- ステップ **3** [FW] パネルで、ファイアウォール関連のアラートを設定します。[FW] タブをクリックしてパネルを表示 します。
	- **1.** ファイアウォールアラートが生成された場合の電子メール通知を有効にするには、[電子メールアドレ ス(Email Addresses)] フィールドに 1 つ以上の有効なアドレスを入力します。複数のアドレスはコン マで区切ります。
	- **2.** セクション見出しのチェックボックスを使用して、特定のアラートを有効または無効にします。セク ションを展開して、アラート定義を更新します。FW パラメータについては、 アラート設定:ファイ アウォール (48 ページ)で説明されています。
- ステップ **4** [VPN] パネルで、トンネルステータスアラートを設定します。[VPN] タブをクリックしてパネルを表示し ます。
	- **1.** トンネルダウンアラートが生成された場合の電子メール通知を有効にするには、[電子メールアドレス (Email Addresses)] フィールドに 1 つ以上の有効なアドレスを入力します。複数のアドレスはコンマ で区切ります。
	- **2.** セクション見出しのチェックボックスを使用して、トンネルステータスアラートを有効または無効に します。セクションを展開して、アラート定義を更新します。VPN パラメータについては、 アラート 設定:VPN (50 ページ)で説明されています。
	- デバイスまたはコンテキストに対してこれらのトンネルステータスアラートを有効にするには、 S2S ポーリングのための SNMP の設定 (51 ページ)で説明されているように、まずデバイス で SNMP を設定する必要があります。 (注)
- ステップ **5** [保存(Save)] をクリックして変更を保存し、ダイアログボックスを閉じます。

## アラート設定:**IPS**

 $\label{eq:1} \mathscr{D}_{\mathbf{a}}$ 

(注) バージョン 4.17 以降、Cisco Security Manager は IPS デバイスをサポートしていません。

モニタリング対象の IPS デバイスから収集されるアラートとステータス情報は、[アラート設 定(AlertsConfiguration)]ダイアログボックスの[IPS]パネルで設定されます。ダイアログボッ クスの開き方、IPS パネルへのアクセス、IPS 関連の通知用の電子メールアドレスの指定につ いては、 アラート:設定 (44 ページ)を参照してください。

IPS アラートの設定パラメータは、展開したり折りたたんだりできるセクションにグループ化 されています。各セクションには、見出しの横にチェックボックスがあります。このチェック ボックスを使用して、アラートを有効または無効にします。各セクションを展開すると、ア ラートの定義に使用される設定にアクセスできます。

次の表で、IPS アラートおよびステータスの設定パラメータについて説明します。各パラメー タは、優先デバイスと標準デバイスに対して個別に設定できます(優先モニタリングと標準モ ニタリングの対象となるデバイスの指定については、 監視対象デバイスの管理 (6 ページ) で説明しています)。

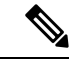

次に挙げる一部のアラート設定では、モニタリング対象のIPSセンサー自体で特定の関連パラ メータを設定する必要があります。たとえば、特定のセンサーで **license-expiration-policy** (**health-monitor** コマンド)が有効になっていない場合、ライセンス有効期限メッセージはそ のセンサーによって生成されないため、HPM はそのセンサーに関するアラートを集計しませ  $h_{\rm o}$ (注)

 $\mathbf I$ 

## 表 **<sup>4</sup> : IPS** アラートの設定

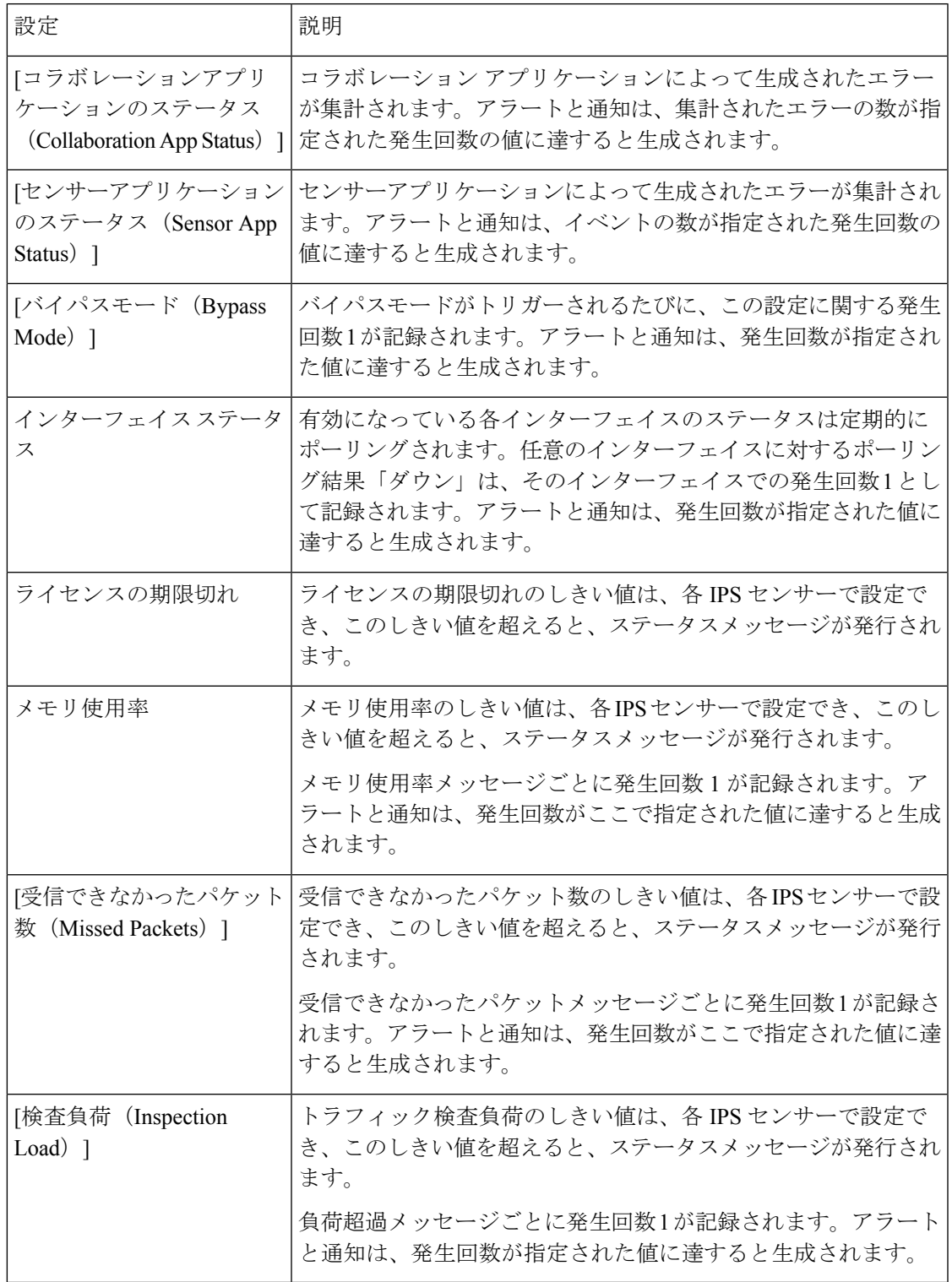

## アラート設定:ファイアウォール

モニタリング対象のファイアウォールデバイスから収集されるアラートおよびステータス情報 は、[アラート設定(Alerts Configuration)] ダイアログボックスの [FW] パネルで設定されま す。ダイアログボックスを開く方法、[FW] パネルにアクセスする方法、セクションを展開す る方法と折りたたむ方法、およびFW関連の通知用電子メールアドレスを提供する方法につい ては、 監視対象デバイスの管理 (6 ページ)を参照してください。

ファイアウォールアラートの設定パラメータは、展開したり折りたたんだりできるセクション にグループ化されています。各セクションには、見出しの横にチェックボックスがあります。 このチェックボックスを使用して、アラートを有効または無効にします。各セクションを展開 すると、アラートの定義に使用される設定にアクセスできます。

一部のセクションの見出しには、[デバイスの正常性を判断する際に考慮(Consider for Device Health) アェックボックスも含まれています。これらのボックスのいずれかをオンにすると、 各デバイスの全体的な正常性を判断するときに、その特定の情報が考慮されるようになりま す。

次の表で、FW アラートおよびステータスの設定パラメータについて説明します。

| 設定                       | 説明                                                                                                    |
|--------------------------|----------------------------------------------------------------------------------------------------|
| フェールオー<br>バーピアのス<br>テータス | デバイスのフェールオーバーピアへのリンクのステータスは、定期的にポーリ<br>ングされます。送信試行の失敗は、それぞれ発生回数1として集計されます。<br>発生回数がここで指定した値に達すると、アラートと通知が生成されます。                                                                                       |
|                          | 優先デバイスと標準デバイスの場合:[重大 (Critical) ]または[警告<br>(Warning)]を選択して生成されるアラートのタイプを指定してから、アラー<br>トのトリガーに必要な発生回数を指定します。                                                                                            |
| インターフェ<br>イスステータ <br>ス   | 有効になっている各インターフェイスのステータスは定期的にポーリングされ<br>ます。任意のインターフェイスに対するポーリング結果「ダウン」は、そのイ<br>ンターフェイスでの発生回数1として記録されます。このモニタリングは、ス<br>タンドアロンデバイスごと、および ASA クラスタのノードごとに実行されま<br>す。発生回数がここで指定した値に達すると、アラートと通知が生成されま<br>す。 |
|                          | 優先デバイスと標準デバイスの場合:[重大(Critical)] または [警告<br>(Warning)]を選択して生成されるアラートのタイプを指定してから、アラー<br>トのトリガーに必要な発生回数を指定します。                                                                                            |
|                          | デバイスの正常性の計算にこれらのデータを含めるには、ヘッダー<br>(注)<br>の [デバイスの正常性を判断する際に考慮(Consider for Device<br>Health)] をオンにします。                                                                                                 |

表 **5 :** ファイアウォールアラートの設定

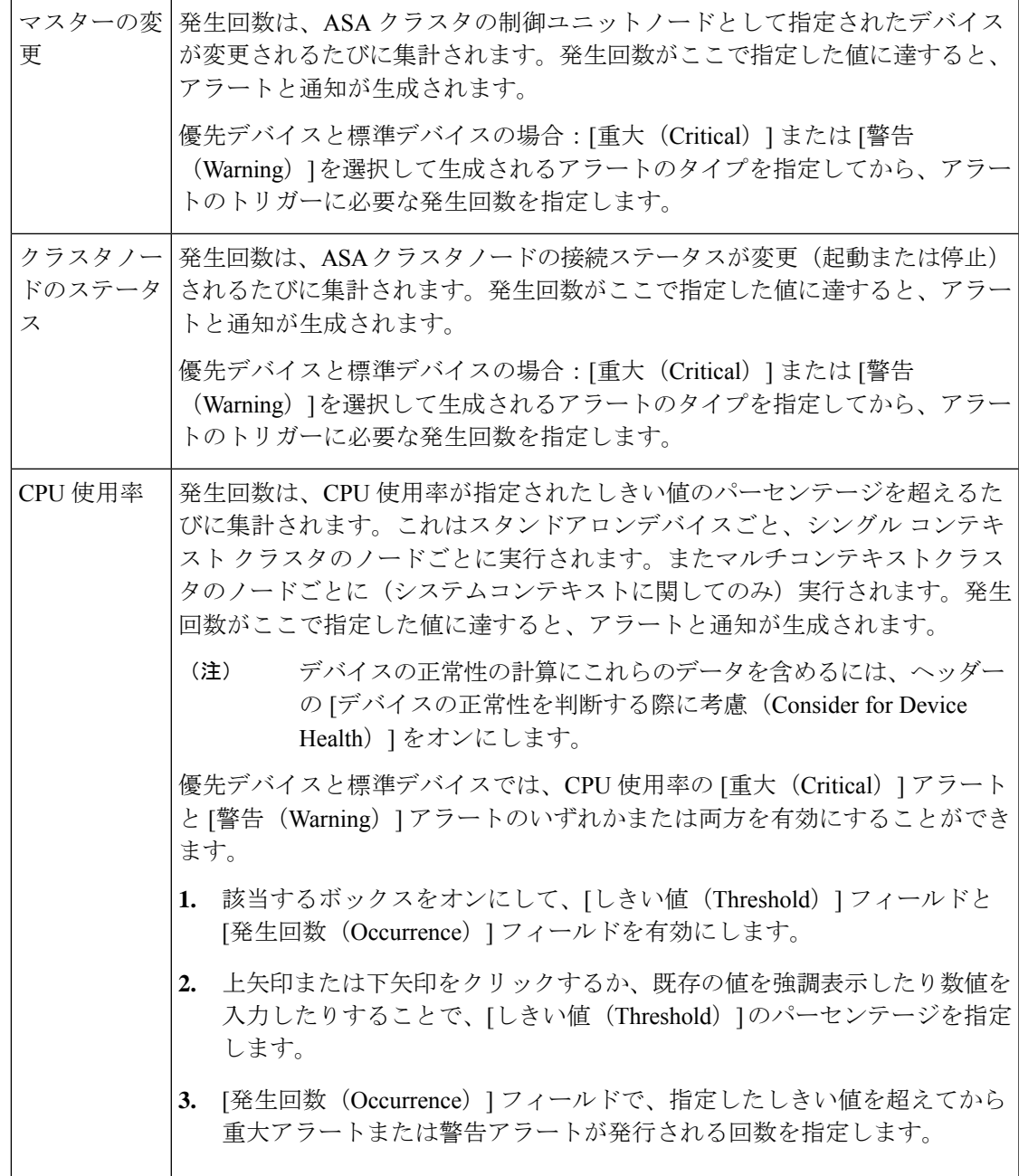

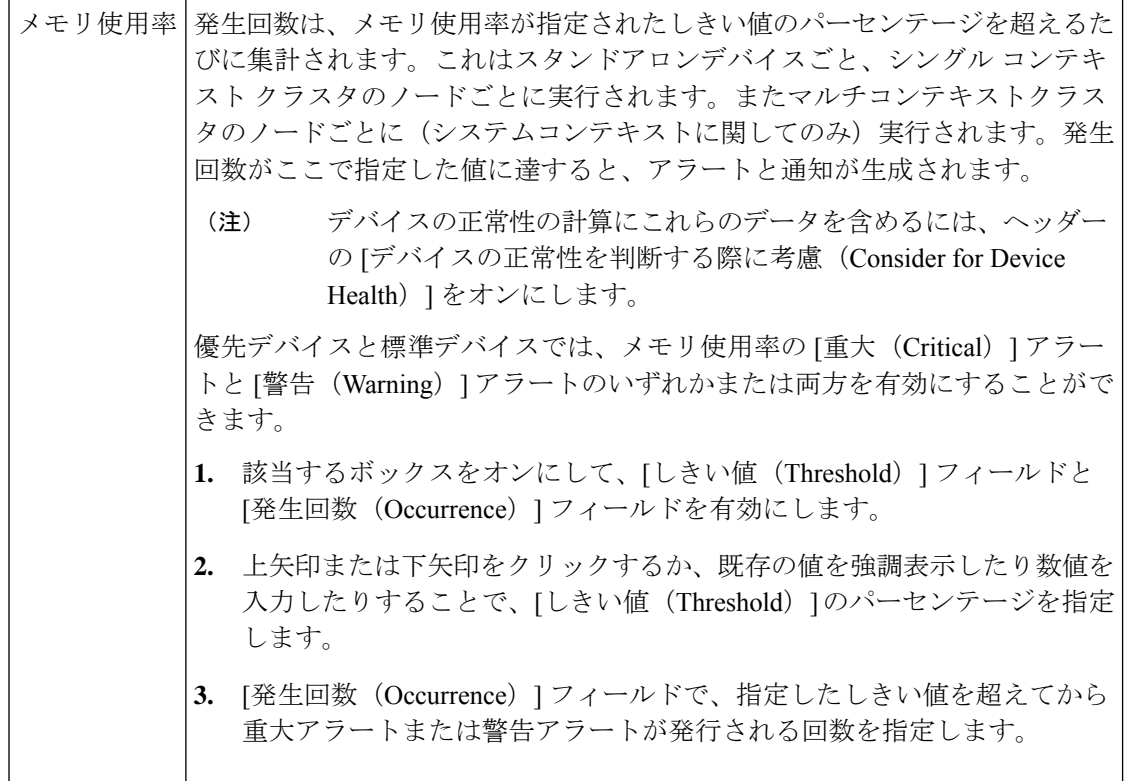

## アラート設定:**VPN**

監視対象デバイスおよびコンテキストでのサイト間 (S2S) トンネルのアラートの生成は、[ア ラート設定(Alerts Configuration)] ダイアログボックスの [VPN] パネルで有効化し、設定しま す。ダイアログボックスを開く方法、VPN パネルにアクセスする方法、および VPN 関連の通 知用電子メールアドレスを提供する方法については、アラート:設定 (44ページ)を参照し てください。

 $\Omega$ 

ヒント VPNアラートが有効になっている場合、HPMは、通常/優先順位の指定に従って、監視対象の デバイスとコンテキストを通常間隔および優先間隔(それぞれ 10 分と5分)でポーリングし ます。また、トラップの処理直後に HPM トンネルのステータスを更新する SNMP モニタリン グを有効にすることもできます。HPMのSNMP処理を有効にする方法の詳細については、S2S ポーリングのための SNMP の設定 (51ページ)を参照してください。

トンネルステータスの設定パラメータは、展開したり折りたたんだりできるセクションにグ ループ化されています。展開すると、アラート設定にアクセスできます。見出しの横にある チェックボックスを使用して、アラートを有効または無効にします。

使用可能な VPN アラートパラメータについては、以下の表で説明します。

表 **6 : VPN** アラートの設定

設定 |説明

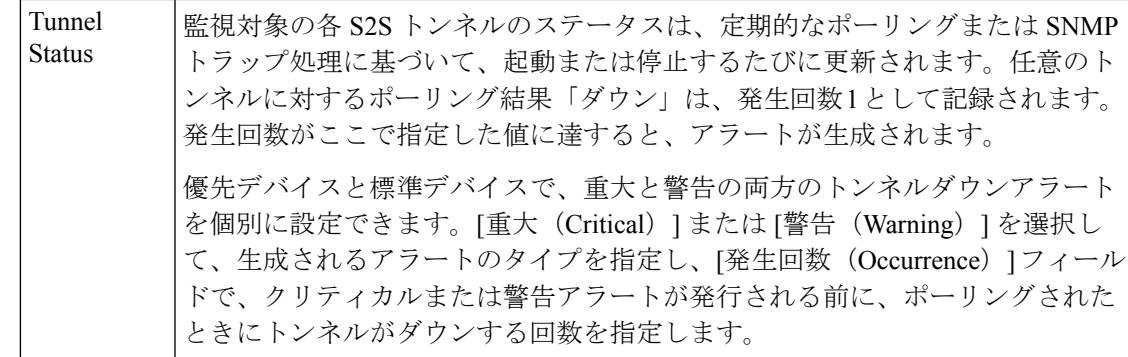

#### **S2S** ポーリングのための **SNMP** の設定

正常性とパフォーマンスのモニタリング (HPM) アプリケーションは、SNMP を使用して、 アップ/ダウンステータス更新のためサイト間(S2S)VPNトンネルをポーリングします。監視 対象デバイスおよびコンテキストでのサイト間(S2S)トンネルのアラートの生成は、[HPMア ラート設定(HPM Alerts Configuration)] ダイアログボックスの [VPN] パネルで設定します。 ダイアログボックスを開く方法、VPN パネルにアクセスする方法、および VPN 関連の通知用 E メールアドレスを提供する方法については、 アラート:設定 (44 ページ)を参照してくだ さい。

ここでは、S2S ポーリングを提供するために Security Manager で SNMP を設定する方法につい て概説します。基本的な手順は以下のとおりです。

- **1.** デバイスまたは個々のコンテキストに対して [\[SNMP\]](csm-user-guide-427_chapter49.pdf#nameddest=unique_1552) ページ で SNMP を有効にして設定し ます。具体的には、[SNMPサーバーを有効にする(Enable SNMP Servers)] をオンにして、 [読み取りコミュニティ文字列 (Read Community String) ] を指定して確認します。
- **2.** [SNMP Trap Configuration] [ダイアログボックスで](csm-user-guide-427_chapter49.pdf#nameddest=unique_1553)、[その他(Other)] パネルの [IPSECの開 始(IPSEC Start)] および [IPSECの停止(IPSEC Stop)] を確認します。
- **3.** [SNMP[ホストアクセスエントリの追加](csm-user-guide-427_chapter49.pdf#nameddest=unique_1554)/編集(Add/EditSNMP Host Access Entry)] ダイアロ [グボックス](csm-user-guide-427_chapter49.pdf#nameddest=unique_1554)で、インターフェイス名、IPアドレス、コミュニティ文字列を指定(および確 認) し、SNMP バージョン (1 または 2c) を選択します。

バージョン 1、2c、および 3 は S2S ポーリングでサポートされていますが、次のセクションで 説明するように、バージョン 3 は個別に設定する必要があります。

**1.** [SNMP Credentials] [ダイアログボックスで](csm-user-guide-427_chapter3.pdf#nameddest=unique_258)、デバイスまたは個々のコンテキストの SNMP ログイン情報を設定します。

バージョン 1 および 2c の場合は、RO コミュニティ文字列を指定して確認します。

バージョン 3 の場合、Security Manager は 3 つのモードをサポートします。どれを使用するか は、入力に応じて決まります。

- noauthnopriv(認証なし、プライバシーなし)): ユーザ名は必須ですが、その他は任意。
- authnopriv(認証あり、プライバシーなし): ユーザ名、パスワード、認証アルゴリズム、 およびエンジン ID が必要。

• authpriv(認証あり、プライバシーあり):ユーザ名、パスワード、認証アルゴリズム、 プライバシーパスワード、プライバシーアルゴリズム、およびエンジン ID が必要。

ここでも、次のセクションで説明するように、SNMP v3 の設定は個別に実行されます。

#### **Security Manager** デバイスの **SNMP v3** の設定

Security Manager で SNMP v3 を直接設定することはできません。 CLI コマンドを使用するか、 FlexConfig を設定する必要があります。手順は次のとおりです。

**1.** SNMP サーバーグループを設定します。

snmp-server group group-name v3 [auth | noauth | priv]

authキーワードは、パケット認証を有効にします。noauthキーワードは、パケット認証や暗号 化が使用されていないことを示します。privキーワードは、パケット暗号化と認証を有効にし ます。auth または priv キーワードには、デフォルト値がありません。

**1.** 新しい SNMP ユーザを定義します。

```
snmp-server user username group-name{v3 [encrypted]
[auth {md5 | sha]} auth-password
[priv [des | 3des | aes] [128 | 192 | 256] priv-password]
```
v3 キーワードは、SNMP バージョン 3 のセキュリティモデルを使用することを指定し、

encrypted、priv、および auth キーワードの使用を有効化します。encrypted キーワードは、パス ワードが暗号化された形式であることを示します。暗号化されたパスワードは、16進数の形式 である必要があります。

auth キーワードは、使用する認証レベル(md5 または sha)を指定します。

priv キーワードは、暗号化レベルを指定します。auth または priv キーワードには、デフォルト 値がありません。

暗号化アルゴリズムには、des、3des、または aes を指定できます。また、使用する AES 暗号 化アルゴリズムのバージョンとして、128、192、256 のいずれかを指定することもできます。 auth-password は、認証ユーザ パスワードを指定します。priv-password は、暗号化ユーザ パス ワードを指定します。

**1.** SNMP 通知の受信者を指定します。

snmp-server host interface {hostname | ip\_address} [version 3 username]

トラップの送信元となるインターフェイスを示します。デバイスに接続できる NMS または SNMP マネージャの名前と IP アドレスを指定します。

#### 関連項目

• [SNMP](csm-user-guide-427_chapter49.pdf#nameddest=unique_1549) の設定

## アラート:表示

監視対象デバイスに対して生成されたすべてのアラートは、HPM ウィンドウの代替画面に表 として表示されます。デバイスがステータス情報をポーリングされると、アラートテーブルが 自動的に更新されます。右側のテーブルの上にある[更新 (Refresh) ]ボタンをクリックして、 テーブルを更新することもできます。

これらのアラートは、設定したしきい値と状態変更ルールに基づいています。詳細について は、 アラート:設定 (44 ページ)を参照してください。

(注) 監視対象デバイスの指定については、 監視対象デバイスの管理 (6ページ)を参照してくだ さい。 [アラート(Alerts)] 画面に切り替えるには、次の操作を実行します。 • HPM メニューバーの下にある [アラート(Alerts)] ボタンをクリックします ([モニタリング(Monitoring)] ボタンをクリックするとモニタリング画面に戻ります)。  $\label{eq:1} \mathscr{D}_{\mathbf{z}}$ (注) 特定のデバイスの詳細を表示しているときに、「アラート (Alerts) 1タブから特定のデバイス に適用されるアラートを表示することもできます(モニタリングビュー:デバイスまたはVPN の詳細 (36 ページ)を参照)。 アラートリストは、行と列で構成される基本的なテーブルであり、各行は特定のデバイスから の1つのアラートを表します。各列には、そのアラートに関する特定の情報(デバイス名、ア ラートの重大度、記録時間など)が表示されます(アラート画面の詳細については、HPMウィ ンドウ:アラートディスプレイ (42 ページ)を参照してください)。 (注) 列見出しは、選択したパラメータに従ってアラートを非表示または表示することにより、テー ブルをフィルタ処理するために使用できるメニューです。たとえば、特定のデバイスのアラー トのみを表示してから、そのデバイスの重大なアラートのみを選択することができます。詳細 については、テーブル列の操作 (9ページ)を参照してください。 ヒント トンネルアップ/ダウンアラートの[説明(Description)]列のハイパーリンクをクリックして、 イベントビューアでそのデバイスのIPSecVPNイベントを表示できます。イベントビューアに は、デバイスのポーリング間隔に応じた時間範囲内におけるデバイスのIPSecVPNイベントが 表示されます。優先デバイスの場合、時間範囲は最初のアップ/ダウン通知の受信前と受信後 の 5 分間です。非優先デバイスの場合、時間範囲は 5 分ではなく +/- 10 分になります。

アラートテーブルでは、スクロールだけでなく、特定のアラートのセットを表示することもで きます。

- このテーブルの上にある[リストをフィルタ処理(ListFilter)]フィールドを使用して、リ ストをフィルタリングします。詳細については、 リストフィルターフィールドの使用 (25 ページ)を参照してください。
- [クリアされたアラートの表示(View Cleared Alerts)]ウィンドウを使用して、指定した時 間範囲で選択された一連のデバイスについて、以前にクリアされたアラートを表示しま す。詳細については、 アラート:履歴 (55 ページ)を参照してください。

また、アラートの確認、アラートのクリア、アラートノートの編集を行うこともできます。

- アラート:確認応答とクリア (54 ページ)で説明されているように、アラートを確認ま たはクリアできます。
- 既存のアラートメモに追加するには、テーブル内の該当するエントリの [メモ(Notes)] フィールドをクリックして、[メモの入力(EnterNotes)]ダイアログボックスを開きます。 このダイアログボックスは、メモを表示してアラートに追加するために使用します。テー ブルで既存のメモを含む単一のアラートが選択されている場合にのみ使用できます。

## アラート:確認応答とクリア

アラート:表示 (53ページ)で説明されているように、監視対象デバイスに対して生成され たすべてのアラートが [アラート (Alerts) ] テーブルに表示されます。個々のアラートにメモ を追加したり、アラートを個別またはグループで確認または消去したりできます。

アラートを選択するには、[アラート(Alerts)] テーブルでそのエントリをクリックします。 Shiftキーを押しながら別のアラートをクリックして、2つの間のグループを選択できます。ま た、Ctrl キーを押しながらさまざまな行をクリックして、連続していない複数のアラートを選 択できます。

テーブルでアラートを選択すると、次のことができます。

• [確認 (Acknowledge) ] ボタンをクリックして [アラートの確認 (Acknowledge Alert) ] ダ イアログボックスを開きます。これを使用してメモを追加し、選択したアラートを確認済 みとしてマークします。一度に複数のアラートを確認できます。

このダイアログ ボックスの [メモ(Notes)] フィールドにテキストを入力し(これはオプショ ンです)、[OK] をクリックします。ダイアログボックスが閉じ、アラートが確認済みとして マークされ、[メモ(Notes)] カラムにタイムスタンプが表示されます。

• [クリア(Clear)]ボタンをクリックして[アラートのクリア(ClearAlert)]ダイアログボッ クスを開き、メモを追加し、選択したエントリを [アラート (Alerts) 1テーブルから削除 します。

このダイアログ ボックスの [メモ(Notes)] フィールドにテキストを入力し(これはオプショ ンです)、[OK]をクリックします。ダイアログボックスが閉じ、選択したアラートが[アラー ト(Alerts)] テーブルから削除されます。

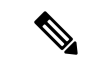

関連するしきい値を変更すると、アラートは HPM によって自動的にクリアされます。クリア したアラートと同様に、これらのアラートは「クリアされたアラートの表示(View Cleared Alerts)] ウィンドウで確認できます( アラート:履歴 (55 ページ)を参照)。 (注)

クリアされたアラートに関するメモやその他の情報は、[アラート(Alerts)] データベースに 30 日間保存されます。

## アラート:履歴

モニタリング対象デバイスに対して生成されたすべてのアラートは、[HPM]ウィンドウに表と して表示されます。 アラート:表示 (53 ページ)で説明されているように、表示されている 列パラメータでテーブルをフィルタリングできます。

[クリアされたアラートの表示(View Cleared Alerts)]ボタンを使用して、以前にクリアされた アラートにアクセスして確認することができます。対象となるデバイスのセットと時間範囲を 指定してください(アラートのクリアについては、 アラート:確認応答とクリア (54 ペー ジ)で説明されています)。

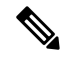

クリアされたアラートに関するメモやその他の情報は、アラートデータベースに 30 日間保持 されます。生成から 30 日を超えたアラートにはアクセスできません。 (注)

[クリアされたアラートの表示(View Cleared Alerts)]ウィンドウを開いて使用するには、次の 手順に従います。

- **1.** [アラート(Alerts)] 画面で、[リストフィルタ(List Filter)] フィールドの横にある [クリ アされたアラートの表示(View Cleared Alerts)] ボタンをクリックして、[クリアされたア ラートの表示 (View Cleared Alerts)  $\vert$ ウィンドウを開きます ([HPM] ウィンドウの[アラー ト(Alerts)] 画面へのアクセスに関する詳細については、 アラート:表示 (53 ページ) を参照してください)。
- **2.** アラートの表示設定を指定します。これらの設定により、表示するアラートのセットが定 義されます。
	- 対象のデバイスを指定します。[すべて(All)]のデバイスがデフォルトで選択されて います。特定のデバイスセットを選択するには:
	- [選択(Select)] ボタンをクリックして、[デバイスの選択(Select Device)] ダイアロ グボックスを開きます。
	- 目的のデバイスを選択します。除外するデバイスの選択を解除します。
	- [OK]をクリックして[デバイスの選択(SelectDevices)]ダイアログボックスを閉じま す。
- 表示するアラートのタイプを指定します。[重大(Critical)]、[警告(Warning)]、[正 常 (Normal) 1を選択または選択解除します。
- [開始(From)]の日時および[終了(To)]の日時を選択して、目的の[時間範囲(Time Range)]を定義します。この範囲内に[最初の確認(FirstSeen)]時刻が入っているす べてのアラートが表示されます。

[開始(From)]と[終了(To)]にはそれぞれ、月と日の選択に使用される標準のドロップダ ウンカレンダーが表示されます。

各カレンダーの下の時間フィールドを使用して、正確な開始時刻または終了時刻をそれぞれ指 定します。数字を強調表示して上矢印または下矢印をクリックするか、目的の数字を入力しま す。[現在(Now)] ボタンをクリックして、現在の時刻を指定することもできます。

1. [検索 (Search) ] ボタンをクリックして、定義済みのアラートセットを表示します。

[クリアされたアラートの表示 (View Cleared Alerts)]ウィンドウには、クリアされたアラート の表示をフィルタリングするために使用できる「リストフィルタ (ListFilter) 1フィールドがあ ることに注意してください。このフィールドの使用方法については、リストフィルターフィー ルドの使用 (25 ページ)で説明されています。

このテーブルをフィルタリングする他の方法については、テーブル列の操作 (9ページ)を 参照してください。

# **SNMP** トラップ転送通知

4.6 以前のバージョンの Security Manager では、ASA、IPS、および VPN に関して Health and Performance Monitor のアラートが生成されると、電子メール通知がユーザーに送信されていま した。

このフレームワークは、Security Manager 4.7 で、電子メール通知に加えて SNMP トラップ通知 を送信するように拡張されました。Security Manager 4.7 はアラートをトラップに変換し、それ らを中央 SNMP トラップサーバーに送信します。SNMPv1、v2c、および v3 がサポートされて います。アラートが最初に生成されるとトラップが生成され、重大度が増加するとトラップが 再生成されます。その結果、電子メール通知の場合と同様に、トラップが最大2回生成されま す。

SNMP トラップ転送通知には、次の前提条件があります。

- **1.** SNMP トラップ受信者(サーバー)を使用できる。また、特定の Security Manager インス トールに複数のサーバーを使用できる。
- **2.** ASA デバイスを使用できる。
- **3.** IPS 7.0.x 以降を実行する IPS センサーを使用できる。
- **4.** Health and Performance Monitor が有効になっている。

## $\boldsymbol{\mathcal{Q}}$

- Health andPerformance Monitorが有効になっていることを確認するには、[Configuration Manager] > [ツール(Tools)] > [Security Manager 管理(Security Manager Administration...)] > [Health and Performance Monitor] に移動します。 ヒント
	- **1.** Health and Performance Monitor で ASA デバイスおよび IPS センサーデバイスの通常または 優先監視が有効になっている。
	- **2.** ファイアウォール、IPS、および VPN のアラート設定が有効になっている。

## $\mathcal{Q}$

ファイアウォール、IPS、およびVPNのアラート設定を有効にするには、[Health andPerformance Monitor] > [ツール(Tools)] > [アラート設定(Alert Configuration)] に移動します。 ヒント

## **MIB** ドキュメント

ここでは、Security Manager がトラップ通知の送信に使用する MIB と、特定のアラート情報を 取得するためにユーザーが検索する必要がある OID について説明します。

SNMPトラップの場合、Security Managerは「CISCO-DEVICE-EXCEPTION-REPORTING-MIB」 を使用します。

次のリストには、OID の詳細とそれに含まれる情報が示されています。

- iso.org.dod.internet.mgmt.mib-2.system.sysUpTime.0 (HPMサーバーの稼働時間を示します): 「システム稼働時間 = 現在の Security Manager サーバー時間 - HPM サービス起動時間」で 計算されます。
- snmpTrapOID $(1.3.6.1.4.1.9.9.224.2.0.1)$
- .1.3.6.1.4.1.9.9.224.1.1.5.1.2 (「memory usage」のようなアラートルール名をリストします)
- .1.3.6.1.4.1.9.9.224.1.1.5.1.3 (定数値 1、IP アドレスタイプを示します)
- .1.3.6.1.4.1.9.9.224.1.1.5.1.4(デバイス表示名:デバイスタイプおよびクラスタノード(存 在する場合)とデバイスの名前)
- .1.3.6.1.4.1.9.9.224.1.1.5.1.5(アラートの重大度)
- .1.3.6.1.4.1.9.9.224.1.1.5.1.6 (アラートのタイムスタンプ):現在の Security Manager サー バー時間 - アラートが最初に生成された時間
- .1.3.6.1.4.1.9.9.224.1.1.5.1.7(アラートを説明する最大 1024 文字の文字列)
- .1.3.6.1.4.1.9.9.224.1.1.5.1.8 (Security Manager サーバー名)

ここでは、次の内容について説明します。

• [SNMPトラップエントリ(SNMP Trap Entries)] ダイアログボックス (58 ページ)

• [SNMPトラップエントリの追加/編集/コピー(Add/Edit/Copy SNMP Trap Entries)] ダイア ログボックス (59 ページ)

## **[SNMP**トラップエントリ(**SNMP Trap Entries**)**]** ダイアログボックス

SNMP トラップ転送通知の開始点として [SNMPトラップエントリ(SNMP Trap Entries)] ダイ アログボックスを使用します。

## ナビゲーション パス

ヘルスとパフォーマンスのモニターで、[ツール(Tools)] メニューから [SNMPトラップの設 定(SNMP TrapConfiguration)]を選択します。[SNMPトラップエントリ(SNMP Trap Entries)] ダイアログボックスには、次の領域が含まれています。

- •現在設定されているトラップを表示する [設定 (Settings) ] テーブル。
- SNMP トラップエントリを操作するための追加、編集、およびその他のオプション。

#### フィールド リファレンス

表 **<sup>7</sup> : [SNMP**トラップエントリ(**SNMP Trap Entries**)**]** ダイアログボックスの **[**設定(**Settings**)**]** テーブルとその他のオ プション

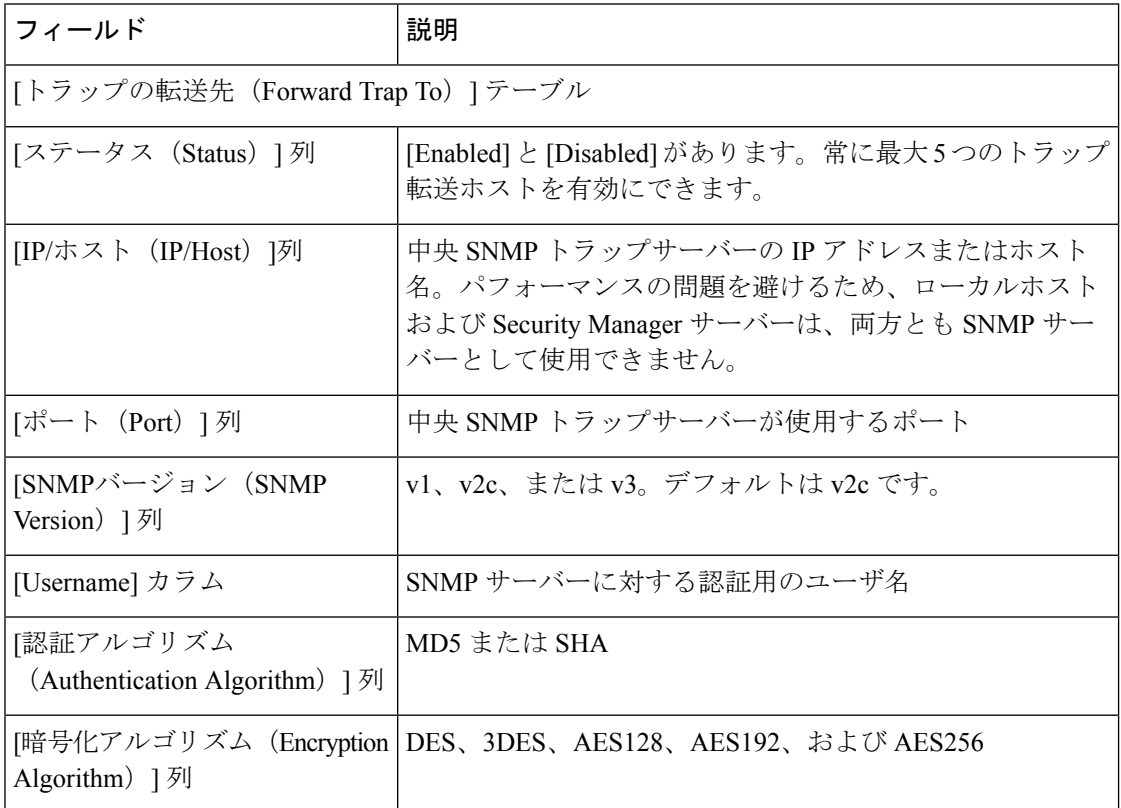

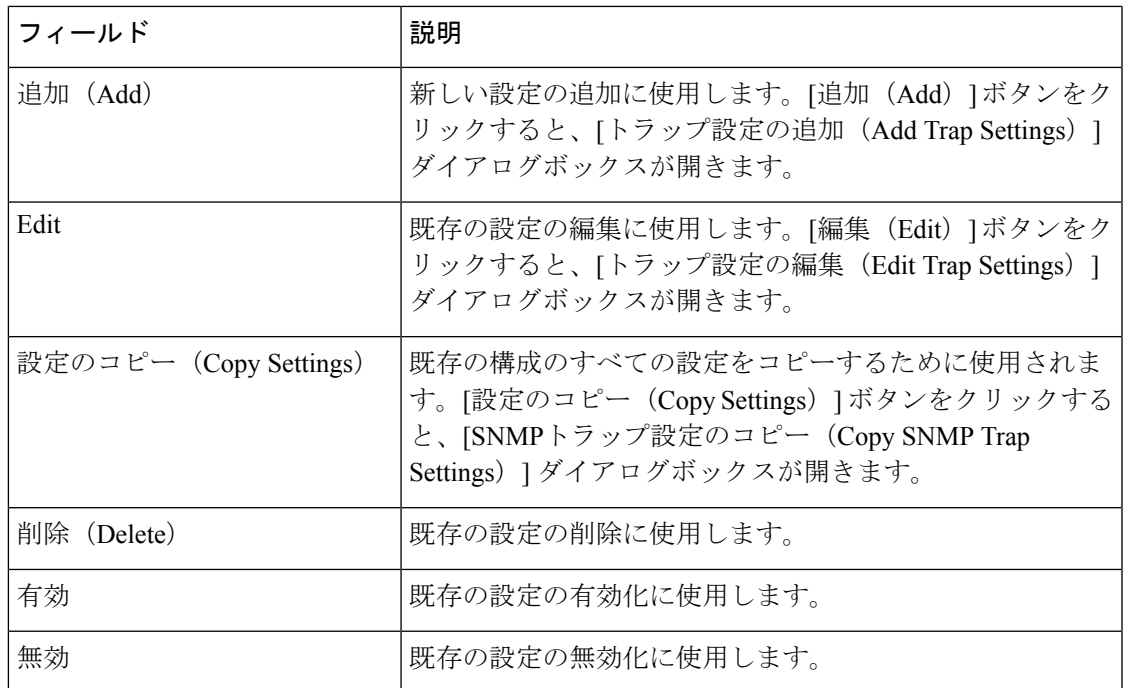

# **[SNMP**トラップエントリの追加**/**編集**/**コピー(**Add/Edit/Copy SNMP Trap Entries**)**]** ダイアログボックス

[SNMPトラップエントリの追加/編集/コピー(Add/Edit/Copy SNMP Trap Entries)] ダイアログ ボックスを使用して、SNMPトラップを追加、編集、およびその他の方法で操作および設定し ます。

### ナビゲーション パス

ヘルスとパフォーマンスのモニターで、[ツール(Tools)] メニューから [SNMPトラップの設 定(SNMP Trap Configuration)] を選択します。次に、[追加(Add)]、[編集(Edit)]、または [設定のコピー(Copy Settings)] を選択します。

[SNMPトラップエントリの追加/編集/コピー(Add/Edit/Copy SNMP Trap Entries)] ダイアログ ボックスには、次のエリアがあります。

- IP/ホストおよびポートエリア
- FW アラート、IPS アラート、および VPN アラートのトラップ設定エリア
- SNMP オプションのトラップ設定エリア

フィールド リファレンス

表 **<sup>8</sup> : [SNMP**トラップエントリの追加**/**編集**/**コピー(**Add/Edit/Copy SNMP Trap Entries**)**]** ダイアログ ボックスの **[**トラップ 設定(**Trap Settings**)**]** エリアおよびその他のオプション

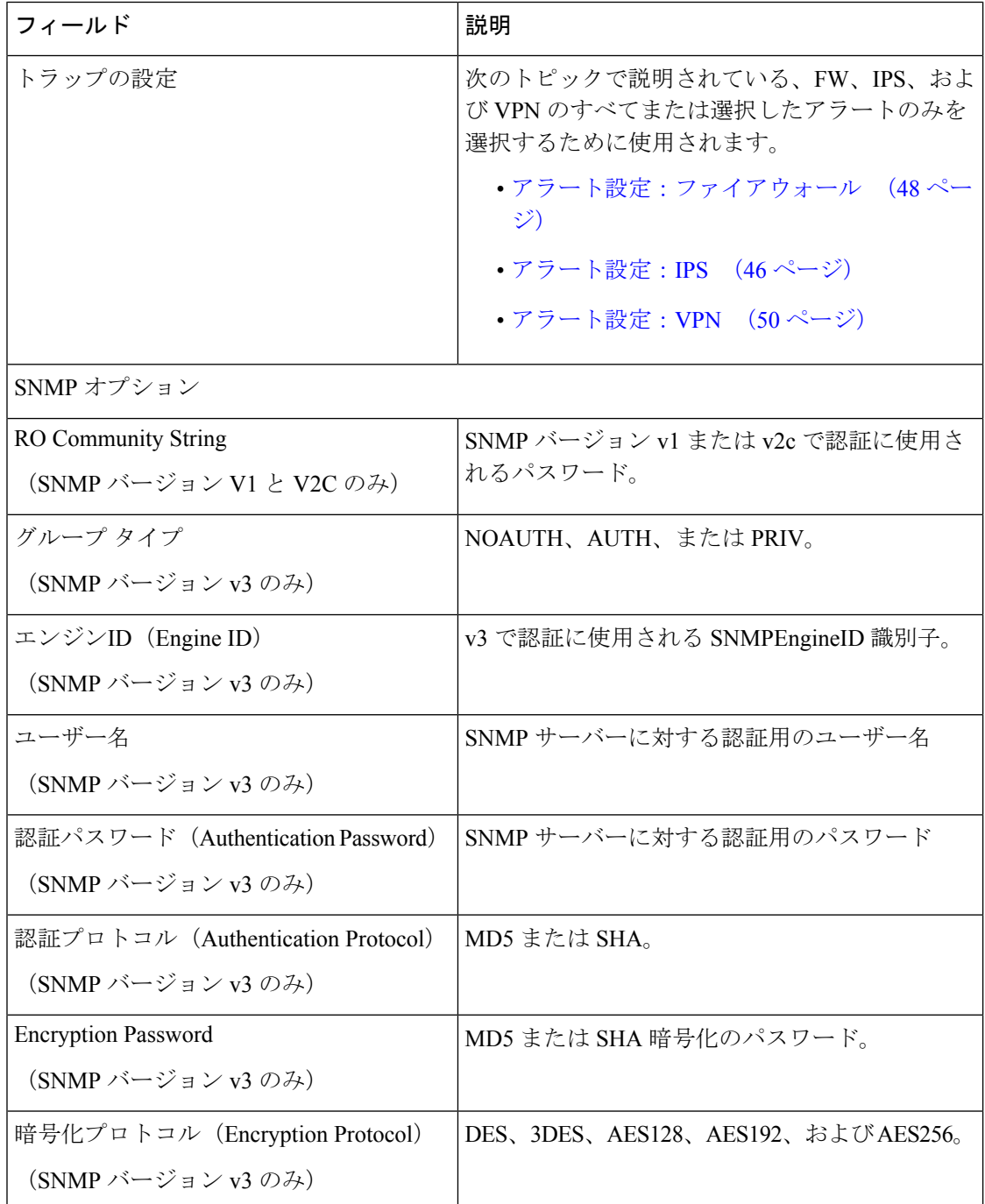

注:AES192、AES256、または 3DES を使用するには、次の手順に従う必要があります。

- **1.** http://www.oracle.com/technetwork/> $[\overrightarrow{\check{\mathcal{F}}} \circ \overrightarrow{\mathcal{F}} \circ \overrightarrow{D}$  (Downloads) ]> [Java SE] > [JDK/JRE 7 用Java暗号拡張 (JCE) 無制限の強度の司法管轄権ポリシーファイル (Java Cryptography Extension (JCE) Unlimited Strength Jurisdiction Policy Files for JDK/JRE 7)] から、無制限の強 度の暗号ポリシー .jar ファイルをダウンロードします。 ([ダウンロード (download) ] ボ タンをクリックして、ライセンス契約に同意し、ファイルをダウンロードします。)
- **2.** Security Manager サーバーの CSCOpx\MDC\vms\jre\lib\security フォルダにある local\_policy.jar および US\_export\_policy.jar を置き換えます。
- **3.** Security Manager サーバーを再起動します。

翻訳について

このドキュメントは、米国シスコ発行ドキュメントの参考和訳です。リンク情報につきましては 、日本語版掲載時点で、英語版にアップデートがあり、リンク先のページが移動/変更されている 場合がありますことをご了承ください。あくまでも参考和訳となりますので、正式な内容につい ては米国サイトのドキュメントを参照ください。